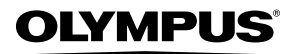

## **APPAREIL PHOTO NUMÉRIQUE**

# *Stylus-7000/*m*-7000*

## **Manuel d'instructions**

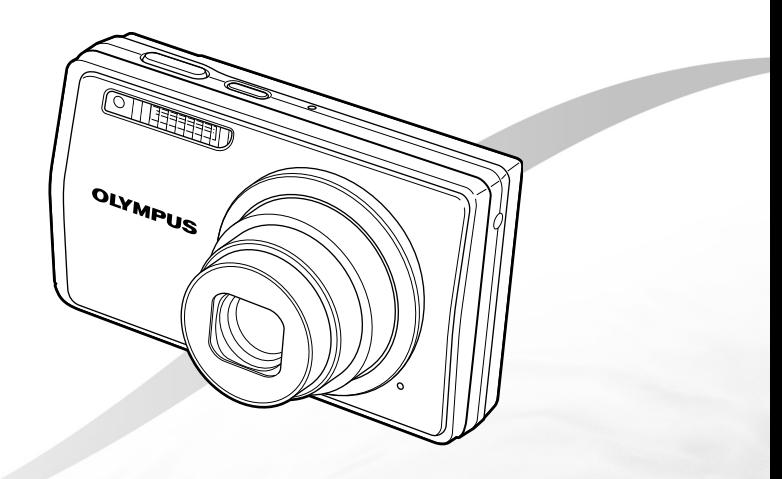

- ● Nous vous remercions d'avoir acheté un appareil photo numérique Olympus. Avant de commencer à utiliser votre nouvel appareil photo, veuillez lire attentivement ces instructions afin d'optimiser ses performances et sa durée de vie. Conservez ce manuel dans un endroit sûr pour pouvoir vous y référer ultérieurement.
- ● Nous vous recommandons de prendre des photos-test pour vous habituer à votre appareil avant de commencer à prendre de vraies photos.
- ● En vue de l'amélioration constante de nos produits, Olympus se réserve le droit d'actualiser ou de modifier les informations contenues dans ce manuel.
- ● Les captures d'écran et les illustrations de l'appareil photo présentées dans ce manuel ont été réalisées au cours des phases de développement et peuvent ne pas correspondre au produit réel.

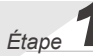

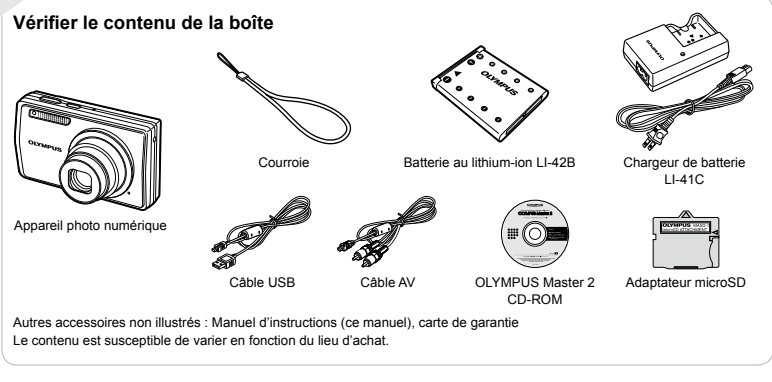

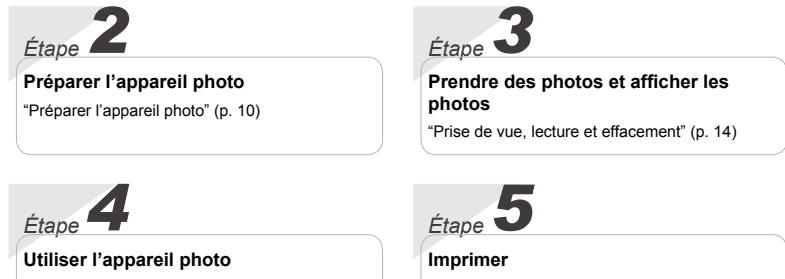

"Trois façons d'ajuster les réglages" (p. 3)

"Impression directe (PictBridge)" (p. 43) "Réservations d'impression (DPOF)" (p. 46)

## **Contenu**

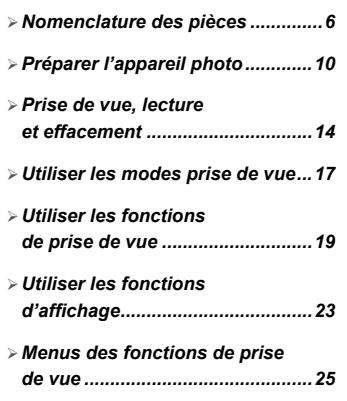

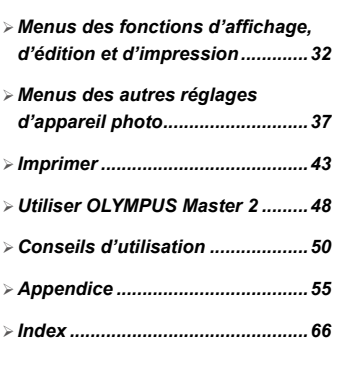

## Trois façons d'ajuster les réglages

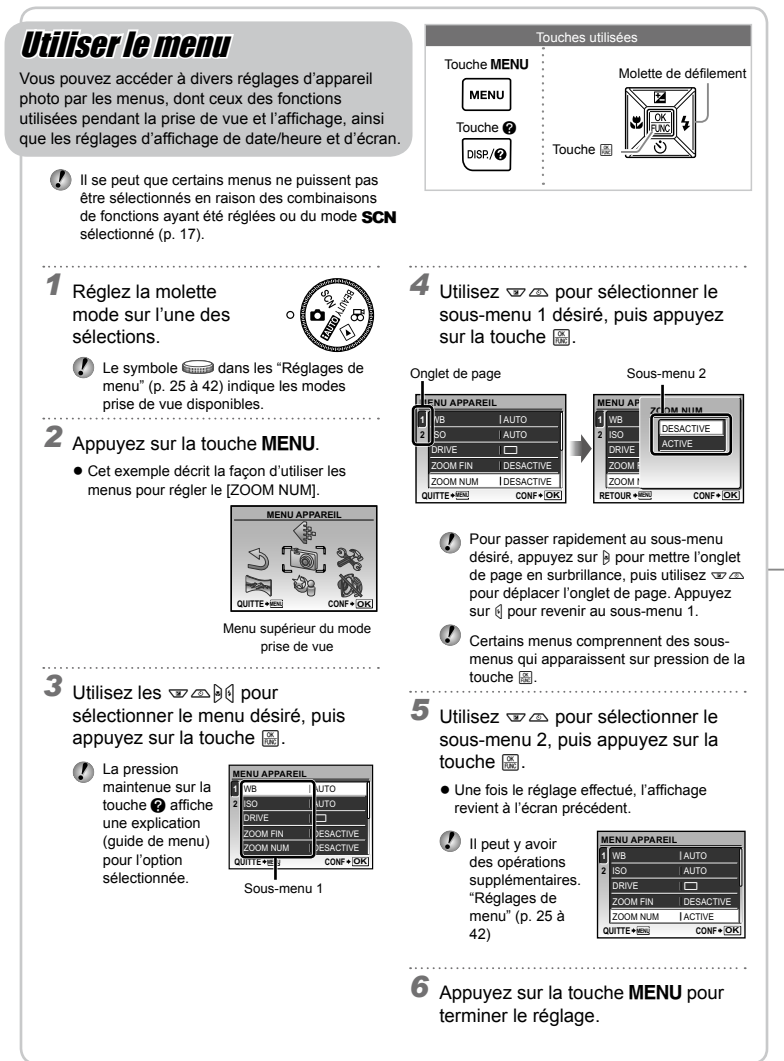

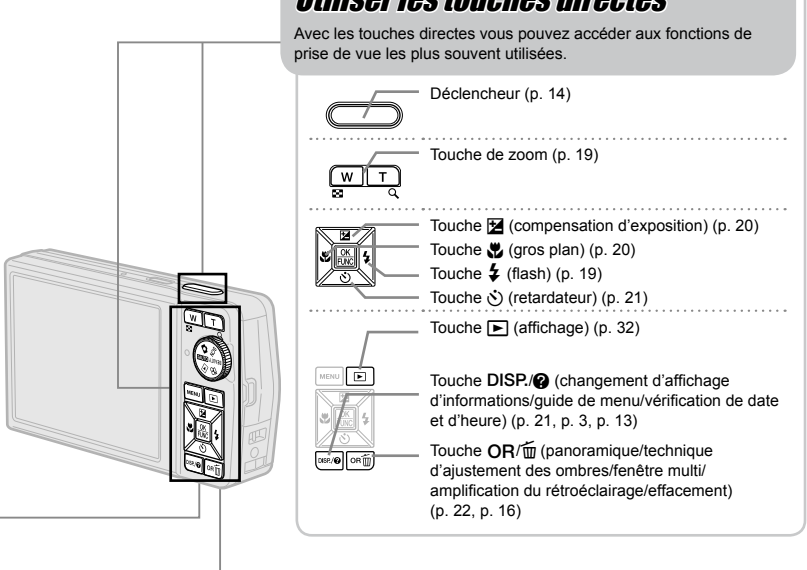

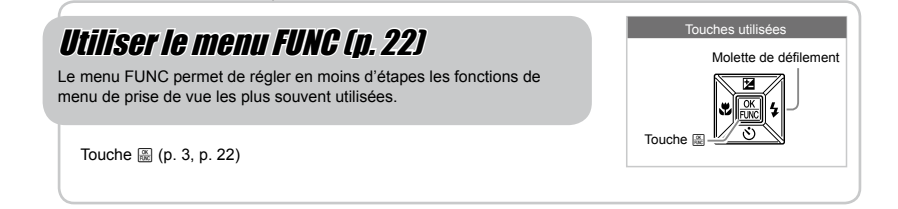

## **Index de menus**

 $(1)$   $\Leftrightarrow$  QUALITE D'IMAGE.... p. 25 2 **B** MENU APPAREIL

> WB.............................. p. 26 ISO ............................. p. 26 DRIVE......................... p. 26 ZOOM FIN.................. p. 26 ZOOM NUM................ p. 27 ESP/n...................... p. 27 MODE AF ................... p. 27 R (Enregistrement du son) .................................... p. 27

Menus des fonctions de prise de vue

Lorsque la molette mode est réglée sur une position de mode prise de vue (**RUID) CO SCN** BEAUTY  $\mathfrak{B}$ ), vous pouvez effectuer des réglages.

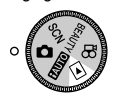

**MENLI** 

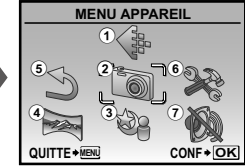

Menu supérieur du mode prise de vue

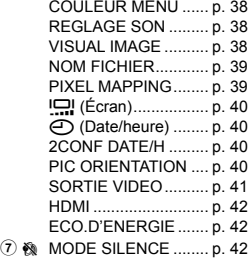

Menus des fonctions d'affichage, d'édition et d'impression

 $(5)$   $\Box$ 

Lorsque la molette mode est réglée sur la position  $\blacktriangleright$ , vous pouvez ajuster les réglages.

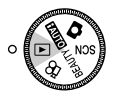

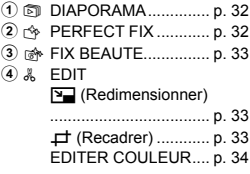

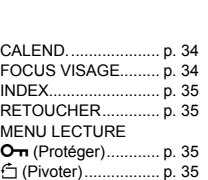

**MENU** 

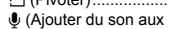

**STABILISATEUR** (Images fixes)/ MODE VIDEO (Vidéos) .................................... p. 28 OMBRE AJUS ............ p. 28 3  $@$ <sub>8</sub> MODE SCENE............. p. 28 4 图 PANORAMIQUE......... p. 29 5 D REINITIALI ................. p. 31

> FORMATER................ p. 37 SAUVEGARDER........ p. 37 SAUVEGARDER........ p. 37<br>●Æ] (Langue)........... p. 37 CONFIG ON ............... p. 37

 $6$   $\otimes$  REGLAGE

images fixes) .............. p. 36

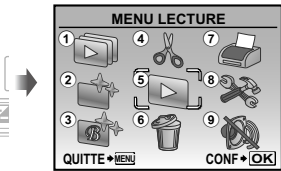

Menu supérieur du mode d'affichage

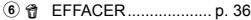

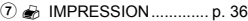

 $(8)$   $\otimes$  REGLAGE\* \* Comme "Menus des fonctions de prise de vue"

**9 W MODE SILENCE ........ p. 42** 

<span id="page-5-0"></span>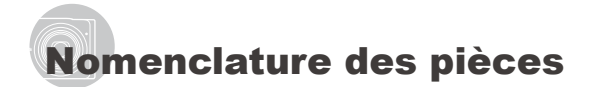

### **Appareil photo**

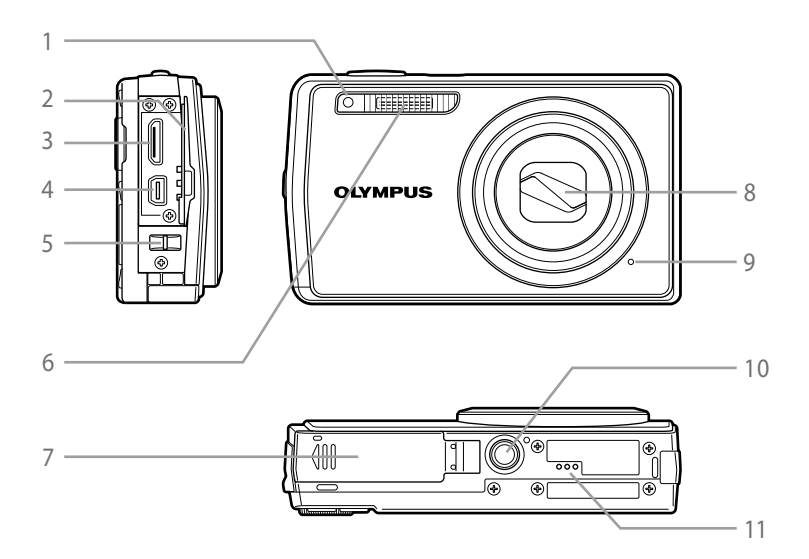

- Voyant du retardateur .................... p. 21
- Couvercle du connecteur... p. 41, 43, 48
- Connecteur HDMI mini .................. p. 41
- Connecteur multiple........... p. 41, 43, 48
- Œillet de courroie........................... p. 10
	- Flash.............................................. p. 19
- Couvercle du compartiment de la batterie/de la carte..........................p. 11 Objectif........................................... p. 55 Microphone.................................... p. 36 10 Embase filetée de trépied<br>11 Haut-parleur
- Haut-parleur

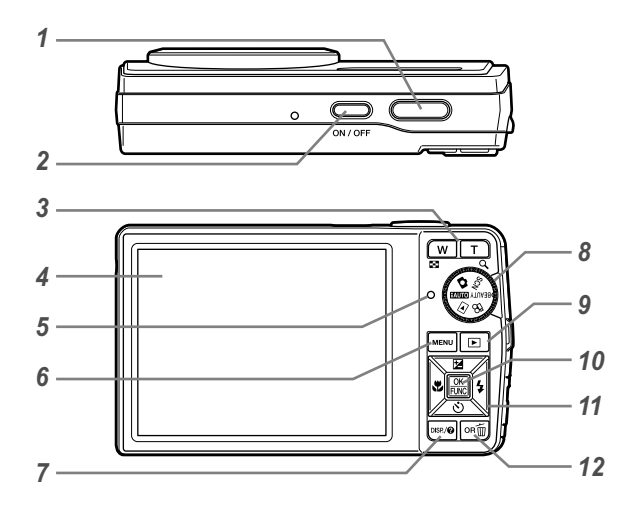

- Déclencheur................................... p. 14 ToucheK......................... p. 14 Touche de zoom ............................ p. 19 Écran ACL.................................. p. 8, 40 Voyant d'accès de carte................. p. 56 Touchem.............................. p. 3, 5 Touche DISP./<sup>2</sup> (changement d'affichage d'informations/guide de menu/vérification de date et d'heure) ............................................. p. 3, 13, 21 Molette mode................................... p. 3
- Touche q (affichage)................... p. 32 Touche a (OK/FUNC)................ p. 3, 22<br>11 Molette de défilement p. 3 Molette de défilement ...................... p. 3 Touche **™** (compensation d'exposition)...... p. 20 Touche & (gros plan)................ p. 20 Touche  $\dot{\circ}$ ) (retardateur).............. p. 21 Touche # (flash) ....................... p. 19 12 Touche OR/m (panoramique/technique d'ajustement des ombres/fenêtre multi/amplification du rétroéclairage/ effacement).............................. p. 16, 22

**Affichage du mode prise de vue**

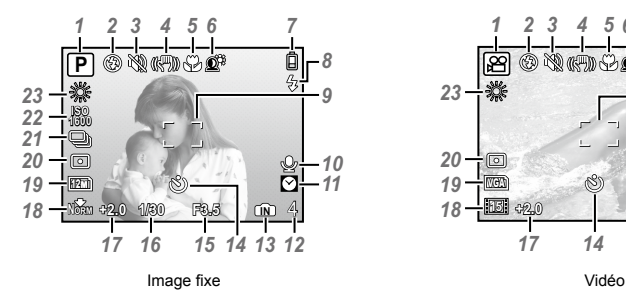

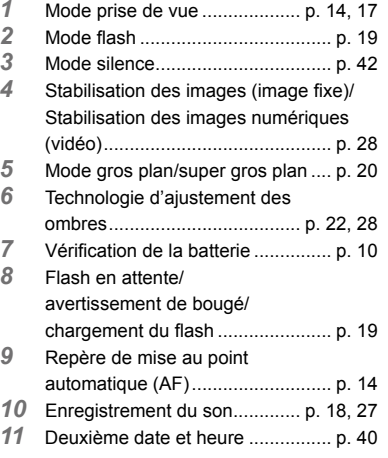

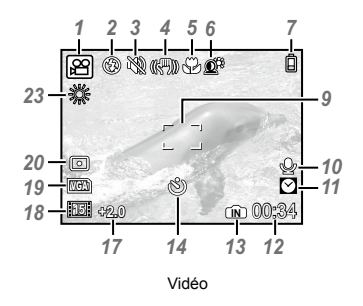

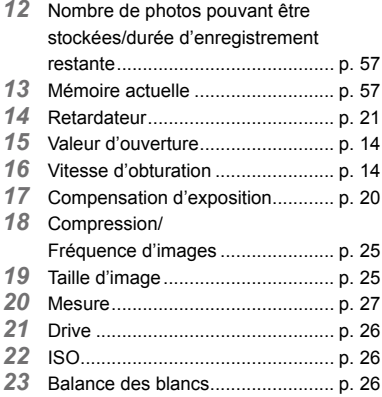

#### **Affichage du mode d'affichage**

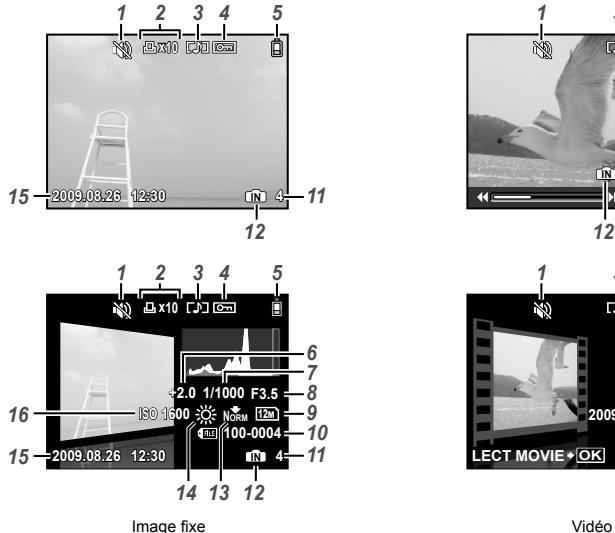

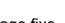

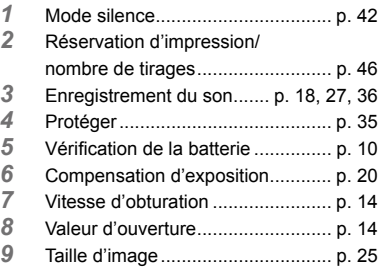

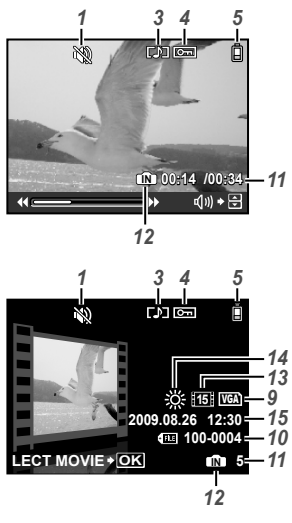

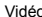

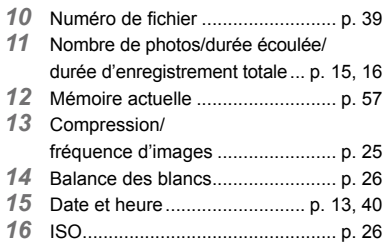

## <span id="page-9-0"></span>Préparer l'appareil photo

Fixer la dragonne

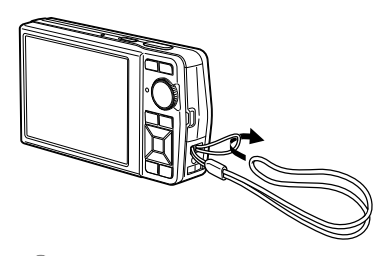

 $\bm{\mathcal{D}}$  Tendez la courroie afin qu'elle ne soit pas relâchée.

## Charger la batterie

 $\n$  Le chargeur de batterie fourni (type câble d'alimentation ou type enfichable) varie suivant la région où l'appareil photo est acheté. Si vous avez reçu un chargeur de batterie de type enfichable, branchez-le directement sur une prise de courant.

#### **Exemple : Chargeur de batterie de type câble d'alimentation**

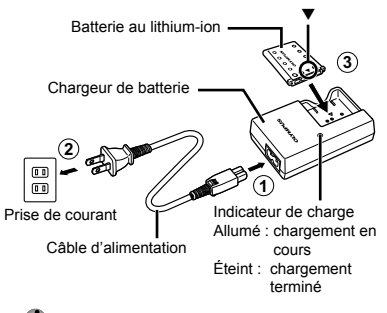

- La batterie est livrée en partie chargée. Avant l'utilisation, vous devez charger la batterie jusqu'à ce que l'indicateur de charge s'éteigne (au bout d'environ 2 heures).
- Si l'indicateur de charge ne s'allume pas ou s'il clignote, la batterie peut ne pas être introduite correctement ou la batterie ou le chargeur peut être abîmé(e).
- Pour plus de détails sur la batterie et le chargeur, voir "Batterie et chargeur" (p. 55).

#### **Quand faut-il charger la batterie ?**

Chargez la batterie quand le message d'erreur ci-dessous apparaît.

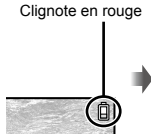

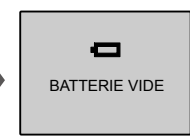

Coin supérieur droit de l'écran

Message d'erreur

#### Insérer la batterie et la carte xD-Picture Card™ (vendue séparément) dans l'appareil photo

 N'insérez dans l'appareil photo rien d'autre que la carte xD-Picture Card ou l'adaptateur microSD.

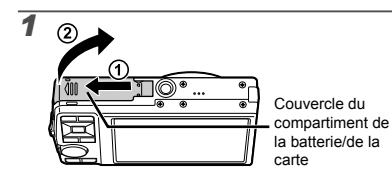

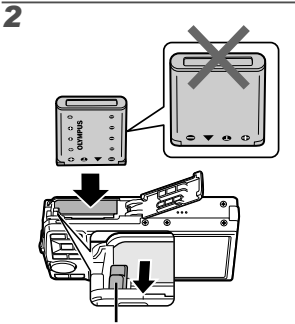

Touche de verrouillage de la batterie

- La batterie possède une face avant et une face arrière. Insérez la batterie à partir de ▼ de façon à ce que le signe  $\bigodot$  soit dans le sens de la touche de verrouillage de la batterie.
- Insérez la batterie tout en faisant glisser la touche de verrouillage de la batterie dans le sens de la flèche.
- Faites glisser la touche de verrouillage de la batterie dans le sens de la flèche pour déverrouiller, puis retirez la batterie.
- $\bm{C}$  Si vous insérez la batterie de façon incorrecte, il se peut que vous ne puissiez plus la retirer. Ne forcez pas. Contactez un distributeur ou un centre de service agréé.
- Un endommagement de l'extérieur de la batterie (rayures, etc.) peut causer de la chaleur ou une explosion.
- Éteignez l'appareil photo avant d'ouvrir ou de fermer le couvercle du compartiment de la batterie/de la carte.

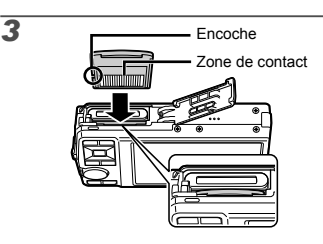

- Insérez la carte bien droit jusqu'à ce qu'elle se mette en place avec un léger bruit sec.
- Ne touchez pas la zone de contact directement avec votre main.

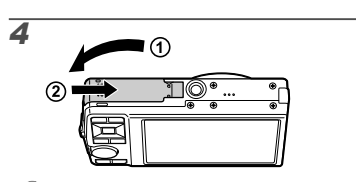

- Cet appareil photo permet à l'utilisateur de prendre des photos à l'aide de la mémoire interne même lorsque aucune carte xD-Picture Card (vendue séparément) n'est insérée. "Utiliser une carte xD-Picture Card" (p. 56)
- "Nombre de photos pouvant être stockées (images fixes)/durée d'enregistrement en continu (vidéos) dans la mémoire interne et sur la carte xD-Picture Card" (p. 57)

#### **Pour retirer la carte xD-Picture Card**

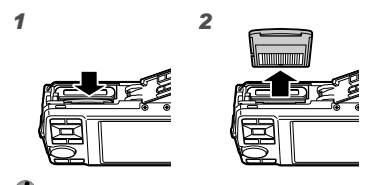

 Enfoncez la carte jusqu'à ce qu'elle émette un léger bruit sec et sorte légèrement, puis saisissez-la pour l'enlever.

#### Utiliser une carte microSD/ carte microSDHC (vendue séparément)

Lorsqu'un adaptateur microSD est utilisé, cet appareil photo prend aussi en charge les cartes microSD et cartes microSDHC (ci-après toutes deux dénommées carte microSD).

 "Utiliser l'adaptateur microSD" (p. 58)

## *1* **Insérez la carte microSD dans l'adaptateur microSD.**

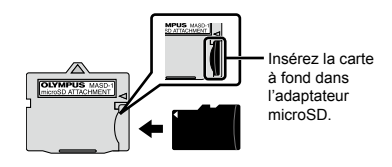

## *2* **Insérez l'adaptateur microSD dans l'appareil photo.**

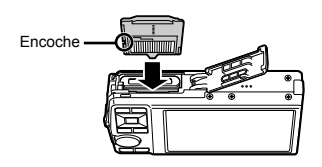

#### **Pour retirer la carte microSD**

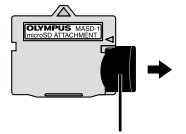

Maintenez la carte bien droite lorsque vous la retirez.

 $\n *D*\n *Ne* touchez pas la zone de contact de$ l'adaptateur microSD ou de la carte microSD directement avec votre main.

#### Molette de défilement et guide d'utilisation

Les symboles  $\triangle \nabla \triangle \triangleright$ ,  $\triangle \blacksquare \blacksquare \blacksquare$  qui s'affichent sur les divers écrans de réglage et de lecture de film indiquent que la molette de défilement est utilisée.

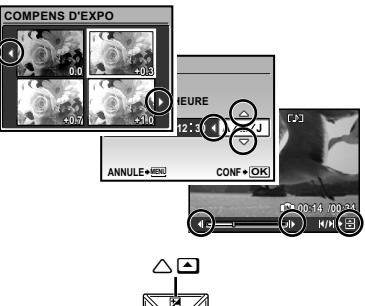

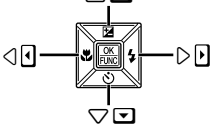

Molette de défilement

Les guides d'utilisation qui s'affichent au bas de l'écran indiquent que la touche MENU. la touche  $\Xi$ , la touche de zoom ou la touche  $\overline{m}$  doit être utilisée.

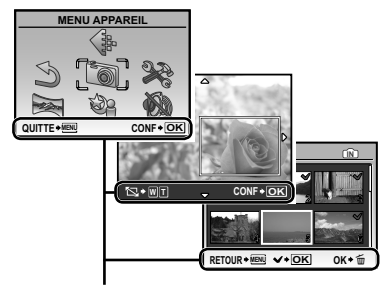

Guide d'utilisation

## Régler la date et l'heure

La date et l'heure que vous réglez ici sont sauvegardées pour les noms de fichier d'image, les impressions de date et autres données.

#### *1* **pour allumer l'appareil photo.** Appuyez sur la touche ON/OFF

L'écran de réglage de la date et de l'heure s'affiche si **●** ces dernières ne sont pas réglées.

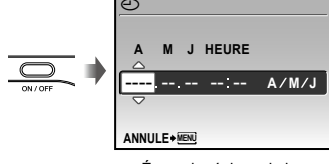

Écran de réglage de la date et de l'heure

## *2* **Utilisez** LM **pour sélectionner l'année sous [A].**

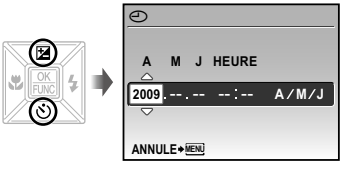

**Appuyez sur**  $\theta$  pour enregistrer le **réglage de [A].**

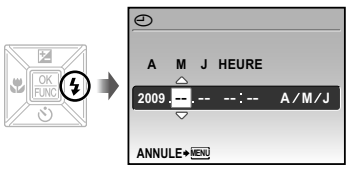

#### *4* **Comme aux étapes 2 et 3, utilisez**  LMNO **et la touche** E **pour régler [M] (mois), [J] (jour), [HEURE] (heures et minutes) et [A/M/J].**

- Pour régler l'heure avec précision, appuyez sur la touche 圖 lorsque le signal de temps atteint 00 seconde.
- Pour changer la date et l'heure, effectuez le réglage depuis le menu. [(-Col) (Date/heure) (p. 40)

#### **Pour vérifier la date et l'heure**

Appuyez sur la touche DISP, alors que l'appareil photo est éteint. L'heure actuelle s'affiche pendant environ 3 secondes.

## Changer la langue d'affichage

Vous pouvez sélectionner la langue pour le menu et les messages d'erreur qui s'affichent sur l'écran.

#### *1* **Appuyez sur la touche, puis appuyez sur**  $\text{Z} \text{Q} \text{Q}$ **sélectionner [**E**] (REGLAGE).**

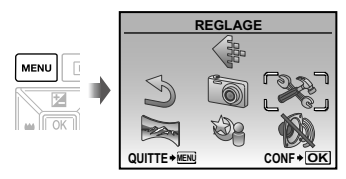

## **2** Appuyez sur la touche **E**.

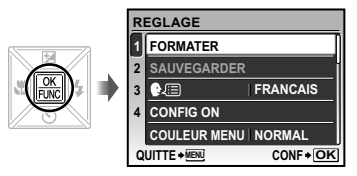

*3* **Utilisez** LM **pour sélectionner [**W**], puis appuyez sur la touche** E**.**

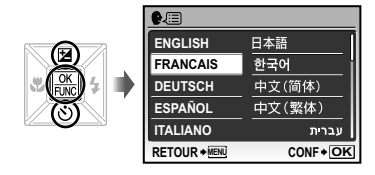

- *4* **Utilisez** LMNO **pour sélectionner la langue et appuyez sur la touche a.**
- *5* **Appuyez sur la touche.**

<span id="page-13-0"></span>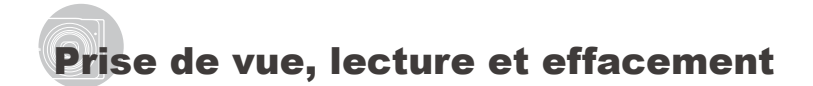

#### Prendre des photos avec une valeur d'ouverture et une vitesse d'obturation optimales  $(mode$   $\bullet$ )

Dans ce mode, vous pouvez utiliser la fonction de prise de vue automatique tout en ayant accès, lorsque nécessaire, à la modification d'une vaste gamme d'autres fonctions dans le menu de prise de vue, telles que la compensation d'exposition, la balance des blancs, etc.

*Réglez la molette mode sur* $\bullet$ **.** 

## 2 Appuyez sur la touche ON/OFF pour **allumer l'appareil photo.**

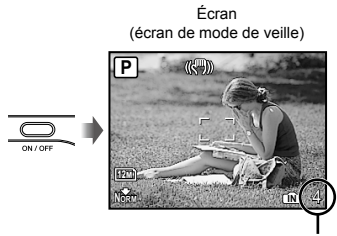

Nombre de photos pouvant être stockées (p. 57)

Appuyez de nouveau sur la touche ON/OFF pour éteindre l'appareil photo.

*3* **Tenez l'appareil photo et cadrez la photo à prendre.**

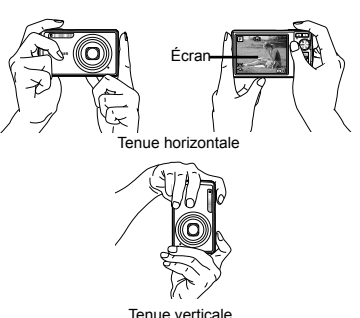

 Lorsque vous tenez l'appareil photo, veillez à ne pas obstruer le flash avec vos doigts, etc.

*4* **Enfoncez le déclencheur à mi-course pour faire la mise au point sur le sujet.**

- Une fois la mise au point effectuée sur le sujet, **●** l'appareil verrouille l'exposition (la vitesse d'obturation et la valeur d'ouverture s'affichent) et le repère de mise au point automatique (AF) devient verte.
- Si le repère de mise au point automatique (AF) **●** clignote en rouge, cela signifie que l'appareil photo n'a pas réussi à faire la mise au point. Reprenez la mise au point.

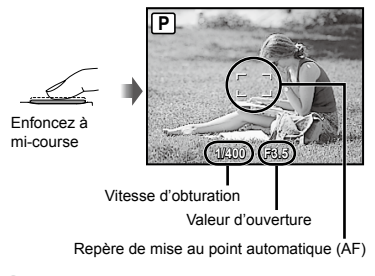

 $\bullet$  "Mise au point" (p. 52)

*14* FR

*5* **Pour prendre la photo, enfoncez doucement le déclencheur jusqu'au fond, en prenant soin de ne pas secouer l'appareil photo.**

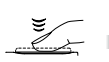

Enfoncez complètement

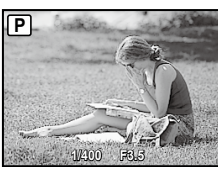

Écran d'aperçu de photo

#### **Pour afficher les photos pendant la prise de vue**

La pression sur la touche  $\blacktriangleright$  permet d'afficher les photos. Pour revenir au mode prise de vue, appuyez de nouveau sur la touche D ou enfoncez le déclencheur à mi-course.

#### **Pour enregistrer des vidéos**

"Enregistrer des vidéos (mode A)" (p. 18)

## Afficher les photos

**1 Réglez la molette mode sur ▶**.

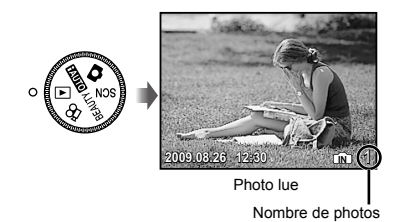

## **2** Utilisez  $\text{rank}$  pour sélectionner une **photo.**

Reculez de 10 photos — **Affichez la photo** suivante Affichez la photo<br>précédente Avancez de 10 photos

 Vous pouvez modifier la taille d'affichage des photos. "Vue d'index, vue de calendrier et vue en gros plan" (p. 23)

#### **Pour faire la lecture des vidéos**

Sélectionnez une vidéo et appuyez sur la touche  $\frac{100}{1000}$ .

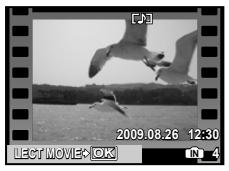

Vidéo

#### **Opérations lors de la lecture de film**

Volume : Pendant la lecture, appuyez sur  $\nabla \mathcal{L}$ .

Avance rapide/recul : Faites votre sélection à l'aide de  $\frac{1}{2}$ [. La vitesse de lecture change chaque fois que vous appuyez sur une touche, suivant le cycle de vitesse de lecture 2×, 20× et normale (1×), dans le sens correspondant à la touche sur laquelle vous appuyez.

**Pause :** Appuyez sur la touche **圖**.

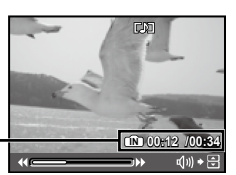

Durée écoulée/ Durée d'enregistrement totale

Pendant la lecture

Première (dernière) image/avancer

 $d'$ une image : En pause, appuyez sur  $\overline{\Psi}$ pour afficher la première image et sur  $\infty$ pour afficher la dernière image. Lorsque vous appuyez sur  $\theta$ , l'appareil photo lit les images en arrière, et lorsque vous appuyez sur  $($ ], il les lit normalement. Appuyez sur la touche e pour poursuivre la lecture.

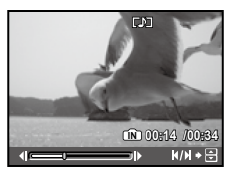

Pendant la pause

**Pour arrêter la lecture de vidéos**

Appuyez sur la touche MENU.

Effacer des photos pendant la lecture (effacement d'une seule photo)

*1* **Appuyez sur la touche** S **alors que la photo à effacer s'affiche.**

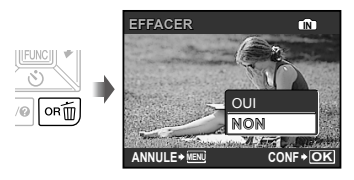

2 Appuyez sur  $\mathbf{v}$  pour sélectionner **[OUI], puis appuyez sur la touche** E**.**  $($  $)$   $[$  $)$  EFFACER] (p. 36)

## <span id="page-16-0"></span>Utiliser les modes prise de vue

#### Prendre des photos avec les réglages automatiques (mode **Hura**)

L'appareil photo sélectionne automatiquement le meilleur mode de prise de vue pour la scène entre [PORTRAIT], [PAYSAGE], [NUIT+PORTRAIT], [SPORT] et [GROS PLAN]. Il s'agit d'un mode entièrement automatique vous permettant de prendre une photo adaptée à la scène en appuyant simplement sur le déclencheur. Les réglages du menu de l'appareil photo ne sont pas disponibles en mode **fallio** 

#### *Réglez la molette mode sur <b>HALLO*.

L'indicateur prend la forme de l'icône du mode de scène sélectionné par l'appareil photo.

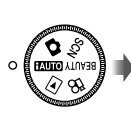

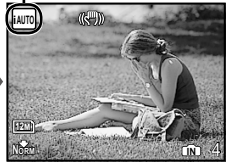

- Enfoncez le déclencheur à mi-course ou appuyez sur **●** la touche DISP. pour vérifier le mode prise de vue sélectionné automatiquement par l'appareil photo.
- En fonction de la scène de prise de vue, l'appareil peut ne pas sélectionné le mode de prise de vue approprié.
- Si l'appareil photo ne parvient pas à déterminer le meilleur mode de prise de vue, la photo est prise en mode  $\Box$ .

#### Utiliser le mode prise de vue le plus approprié pour la scène (mode SCN)

*1* **Réglez la molette mode sur .**

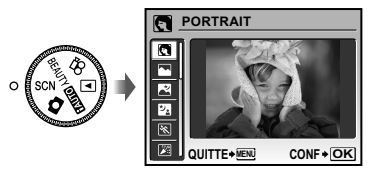

- Appuyez de manière continue sur la touche E pour **●** afficher une description du mode sélectionné.
- *2* **Utilisez** LM **pour sélectionner le mode prise de vue le mieux adapté à la scène, puis appuyez sur la touche** E**.**

Indicateur du mode prise de vue

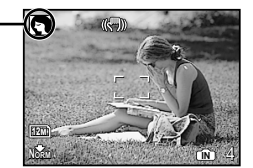

 Pour passer à un autre mode de scène, utilisez le menu. [% MODE SCENE] (p. 28)

#### Lissage du teint et de la texture de la peau (mode BEAUTY)

L'appareil photo détecte le visage d'une personne et donne à la peau un aspect lisse et translucide pour prendre la photo.

## *1* **Réglez la molette mode sur** I**.**

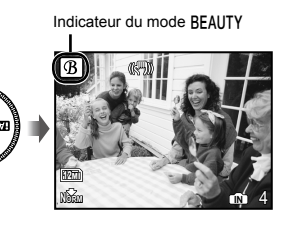

- *2* **Pointez l'appareil photo vers le sujet. Vérifiez le cadre qui s'affiche autour du visage détecté par l'appareil photo, puis enfoncez le déclencheur pour prendre la photo.**
	- L'image non modifiée et l'image modifiées sont **●** enregistrées.
	- Si l'image ne peut pas être retouchée, seule l'image **●** non modifiée est enregistrée.
	- Il se peut que le cadre n'apparaisse pas ou qu'il mette un certain temps à apparaître pour certains sujets. Cette fonction peut également n'avoir aucun effet visible sur certains sujets.
	- Le réglage [TAILLE IMAGE] de l'image retouchée est limité à [2M] ou inférieur.

#### Enregistrer des vidéos (mode  $\cancel{(}P)$

L'audio est enregistré simultanément.

## *Réglez la molette mode sur*  $\mathfrak{D}$ *.*

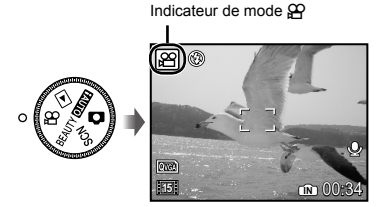

#### **Utiliser le zoom**

Vous ne pouvez pas utiliser le zoom optique lorsque vous enregistrez une vidéo. Veuillez utiliser le [ZOOM NUM] (p. 27).

*2* **Enfoncez le déclencheur à mi-course pour faire la mise au point sur le sujet, puis appuyez doucement jusqu'au fond pour lancer l'enregistrement.**

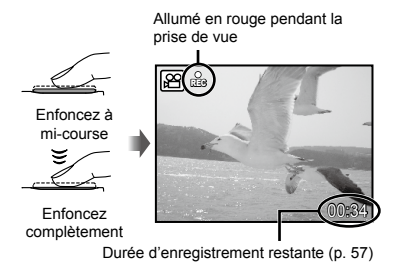

*3* **Enfoncez doucement le déclencheur jusqu'au fond pour arrêter l'enregistrement.**

## <span id="page-18-0"></span>Utiliser les fonctions de prise de vue

## Utiliser le zoom optique

En appuyant sur la touche de zoom, vous pouvez ajuster la plage de prise de vue.

Appuyer sur la touche grand angle (W)

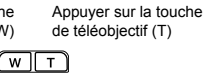

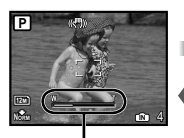

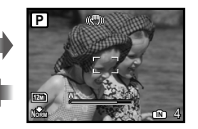

Barre de zoom

- Zoom optique : 7× / Zoom numérique : 5×
- L'utilisation du [STABILISATEUR] (Images fixes)/[MODE VIDEO] (vidéos) (p. 28) est recommandée lors de la prise de vue avec le zoom téléobjectif.

**Prendre des photos plus grandes sans réduire la qualité d'image** [ZOOM FIN] (p. 26)

#### **Prendre des photos plus grandes**

[ZOOM NUM] (p. 27)

 L'apparence de la barre de zoom identifie l'état du zoom fin ou du zoom numérique.

Lors de l'utilisation du zoom optique

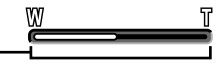

Plage de zoom optique

Lors de l'utilisation du zoom fin

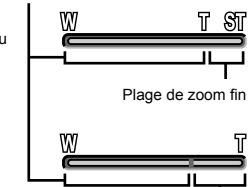

l'utilisation du zoom numérique

Lors de

Plage de zoom numérique

#### Utiliser le flash

Vous pouvez sélectionner la fonction de flash la mieux adaptée aux conditions de prise de vue afin d'obtenir la photo désirée.

## *1* **Appuyez sur la touche** #**.**

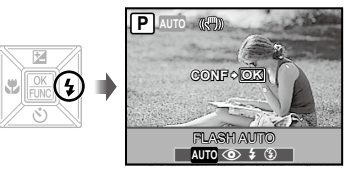

**2** Utilisez  $\Theta$  pour sélectionner l'option **de réglage, puis appuyez sur la touche** E **pour valider.**

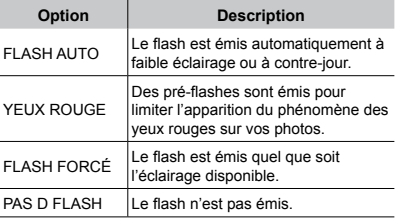

#### Ajuster la luminosité (compensation d'exposition)

Vous pouvez augmenter ou réduire la valeur d'exposition réglée automatiquement par l'appareil photo afin d'obtenir la photo désirée. Cette fonction n'est pas disponible en mode prise de vue **fauo.** 

## *1* **Appuyez sur la touche** F**.**

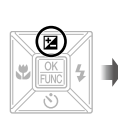

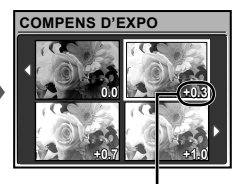

Valeur de compensation d'exposition

*2* **Utilisez** LMNO **pour sélectionner la luminosité désirée pour la photo, puis appuyez sur la touche** E**.**

#### Prise de vue en gros plan (gros plan)

Cette fonction permet à l'appareil photo de faire la mise et point et de prendre en photo des sujets de très près.

## *1* **Appuyez sur la touche** &**.**

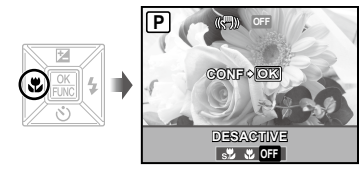

**2** Utilisez  $\mathbb{N}$  pour sélectionner l'option **de réglage, puis appuyez sur la touche** E **pour valider.**

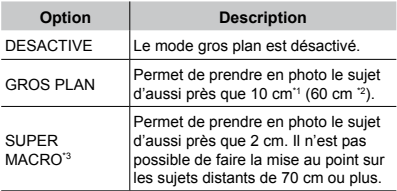

\*1 Lorsque le zoom est réglé sur la largeur maximale (W).

\*2 Lorsque le zoom est sur le réglage maximal de téléobjectif (T).

- <sup>\*3</sup> Le zoom est automatiquement réglé sur une valeur fixe.
	- Il n'est possible de régler ni le flash (p. 19) ni le zoom (p. 19) pendant la prise de vue en super macro.

## Utiliser le retardateur

La photo n'est prise qu'un certain temps après que vous avez enfoncé le déclencheur jusqu'au fond.

## **Appuyez sur la touche**  $\circ$ **.**

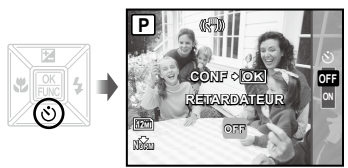

#### *2* **Utilisez** LM **pour sélectionner l'option de réglage, puis appuyez sur la touche** E **pour valider.**

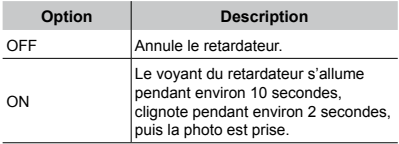

La prise de vue avec retardateur est automatiquement annulée après une prise de vue.

#### **Pour annuler le retardateur après son déclenchement**

Appuyez de nouveau sur la touche  $\ddot{\circ}$ ).

#### Changer l'affichage des informations de prise de vue

Vous pouvez modifier l'affichage des informations sur écran pour qu'il convienne de manière optimale à la situation, comme par exemple pour rendre l'écran clairement visible ou pour effectuer un cadrage précis en affichant la grille de référence.

## **1** Appuyez sur la touche DISP...

Les informations de prise de vue affichées changent **●**chaque fois que vous appuyez sur la touche, dans l'ordre indiqué ci-dessous. "Affichage du mode prise de vue" (p. 8)

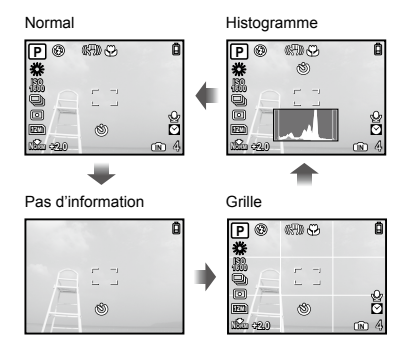

#### **Lire un histogramme**

L'image apparaîtra avec une dominante blanche si la majorité des crêtes se trouve dans le cadre.

L'image apparaîtra avec une dominante noire si la majorité des crêtes se trouve dans le cadre.

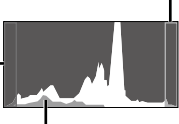

La section verte indique la distribution de luminance au centre de l'écran.

## Utiliser le menu FUNC

Le menu FUNC permet d'accéder rapidement aux fonctions de menu suivantes et de les régler.

- [WB] (p. 26) [ESP/ $\lceil \cdot \cdot \cdot \rceil$ ] (p. 27)
- $\cdot$  [ISO] (p. 26)  $\cdot$  [ $\bigoplus$  QUALITE D'IMAGE] (p. 25)
- [DRIVE] (p. 26)

## *1* **Appuyez sur la touche** E **lorsque vous êtes prêt à prendre une photo.**

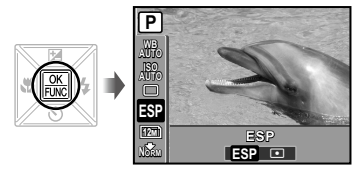

2 Utilisez  $\mathcal{D} \otimes \mathcal{D}$  pour sélectionner **la fonction de menu et**  $\mathbb{N}$  **pour sélectionner l'option de réglage, puis appuyez sur la touche** E **pour valider.**

#### Appeler et utiliser rapidement des fonctions de prise de vue

Les fonctions de menu suivantes peuvent être appelées et utilisées rapidement.

- [PANORAMIQUE] (p. 29) **●**
- [OMBRE AJUS] (p. 28) **●**
- [FENETRE MULTI] (p. 22) **●**

#### **Appuyez sur la touche OR.**

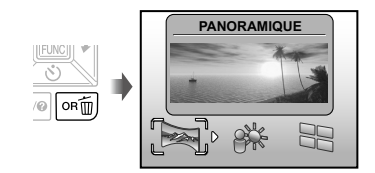

**2** Utilisez  $\Theta$  pour sélectionner la **fonction de menu, puis appuyez sur la touche** E **pour régler.**

#### **Pour utiliser l'écran d'aperçu d'effets (Fenêtre multiple)**

Sélectionnez une option entre [ZOOM], [COMPENS D'EXPO], [WB] ou [ESP/[-]] pour afficher 4 images d'aperçu qui reflètent les valeurs ajustées de la fonction de prise de vue sélectionnée. Utilisez  $\mathbb{Z} \oplus \mathbb{N}$  pour sélectionner l'image souhaitée, puis appuyez sur la touche 圖.

#### Rendre l'écran plus lumineux (Optimisation du contre-jour)

Maintenez la touche OR enfoncée pour illuminer l'écran. L'écran reprend la luminosité d'origine si aucune opération n'est effectuée pendant 10 secondes.

## <span id="page-22-0"></span>Utiliser les fonctions d'affichage

#### Vue d'index, vue de calendrier et vue en gros plan

La vue d'index et la vue de calendrier permettent de sélectionner rapidement la photo désirée. La vue en gros plan (agrandissement jusqu'à 10×) permet de vérifier les détails de la photo.

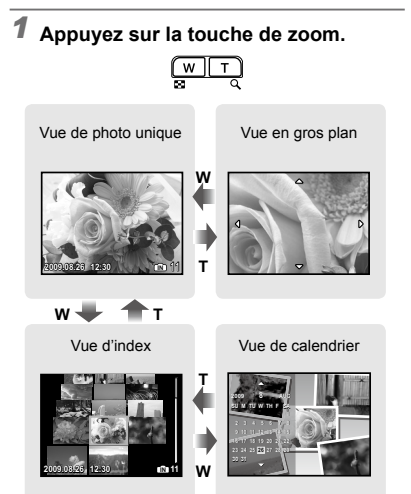

#### **Pour sélectionner une photo dans la vue d'index**

Utilisez  $\mathbf{w} \triangleq \mathbf{0}$  pour sélectionner une photo, puis appuyez sur la touche e pour afficher la photo sélectionnée en vue de photo unique.

#### **Pour sélectionner les photos dans la vue de calendrier**

Utilisez  $\overline{\mathcal{P}}$   $\otimes$   $\frac{1}{2}$  pour sélectionner une date, puis appuyez sur la touche **E** pour afficher les photos prises à la date sélectionnée.

#### **Pour faire défiler l'affichage de la photo dans la vue en gros plan**

Utilisez  $\overline{\mathcal{P}}$   $\cong$   $\frac{1}{N}$  pour déplacer la zone d'affichage.

#### Changer l'affichage des informations de photo

Vous pouvez changer un groupe d'informations de prise de vue à afficher sur l'écran.

## **1** Appuyez sur la touche DISP..

Les informations de photo affichées changent dans **●** l'ordre indiqué ci-dessous chaque fois que vous appuyez sur la touche.

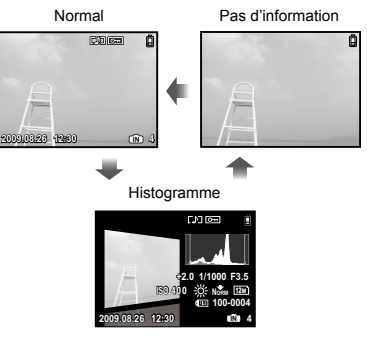

 "Lire un histogramme" (p. 21)

#### Faire la lecture des photos panoramiques

Vous pouvez faire défiler l'affichage sur les photos panoramiques regroupées à l'aide de [COMBINER DS APPAREIL 1] ou [COMBINER DS APPAREIL 2].

 $\bigcirc$  [ $\cong$  PANORAMIQUE] (p. 29)

## *1* **Sélectionnez une photo panoramique pendant la lecture.**

 "Afficher les photos" (p. 15)

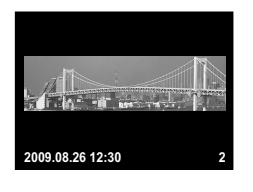

## *2* **Appuyez sur la touche** E**.**

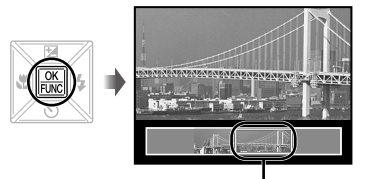

Zone d'affichage actuelle

#### **Pour faire les commandes de lecture sur une photo panoramique**

**Zoom avant/Zoom arrière :** Appuyez sur la touche de zoom.

**Sens de lecture** : Appuyez sur  $\mathbb{Z} \triangleq \mathbb{N}$  pour faire défiler dans le sens de la touche pressée. **Relancer le défilement :** Appuyez sur la touche **E.** 

m .**Arrêter la lecture :** Appuyez sur la touche

## <span id="page-24-0"></span>Menus des fonctions de prise de vue

Lorsque la molette mode est réglée sur un mode prise de vue ( $m_{\overline{1000}}$  SCN BEAUTY  $\mathfrak{D}$ ), il est possible de faire des réglages.

 $\bullet$  L'icône près de  $\bullet$  indique la position sur laquelle régler la molette mode lorsque vous réglez des fonctions.

 Les réglages par défaut de la fonction sont mis en surbrillance comme ceci : .

#### **Sélectionner la qualité d'image appropriée suivant l'application [**A **QUALITE D'IMAGE]**

A QUALITE D'IMAGE

**EXITO CA SCN BEAUTY &P** 

#### **Images fixes**

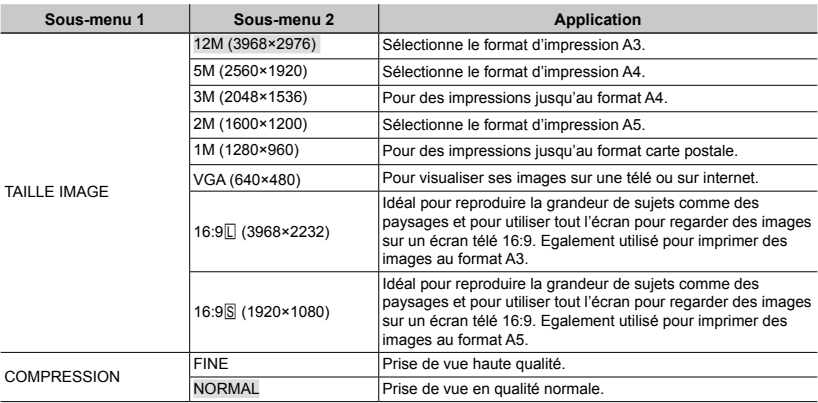

#### **Vidéos**

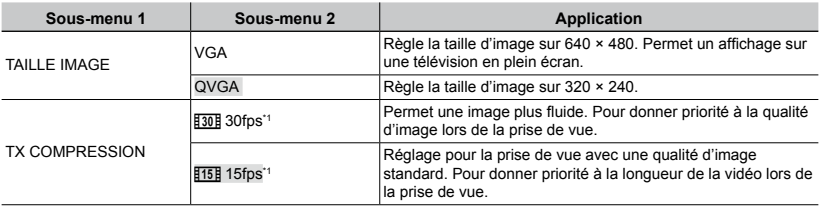

\*1 images par seconde

 "Nombre de photos pouvant être stockées (images fixes)/durée d'enregistrement en continu (vidéos) dans la mémoire interne et sur la carte xD-Picture Card" (p. 57)

#### **Régler sur un agencement de couleurs naturel [WB]**

 $\mathbb{S}$  MENU APPAREIL  $\blacktriangleright$  WB

#### **C : C SCN BEAUTY 89**

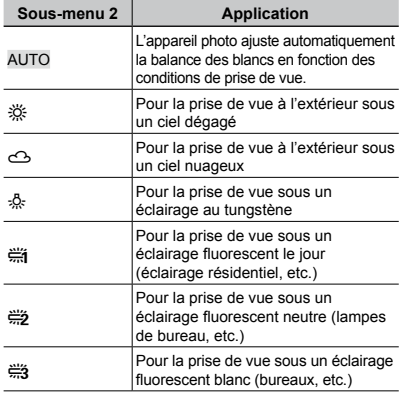

#### **Sélectionner la sensibilité ISO [ISO]**

**B** MENU APPAREIL ISO

 $\odot$  :  $\bullet$ 

Bien que les valeurs ISO plus faibles réduisent la sensibilité, il est possible de prendre des photos très nettes dans des conditions de plein éclairage. Les valeurs plus élevées augmentent la sensibilité et permettent de prendre des photos avec des vitesses d'obturation élevées même dans des conditions de faible éclairage. Une sensibilité élevée produit cependant des parasites électriques sur les images produites, ce qui peut leur donner du grain.

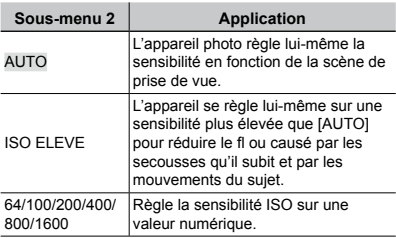

#### **Prise de photos en série en maintenant le déclencheur enfoncé [DRIVE]**

 $\mathbb{S}$  MENU APPAREIL  $\blacktriangleright$  DRIVE

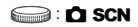

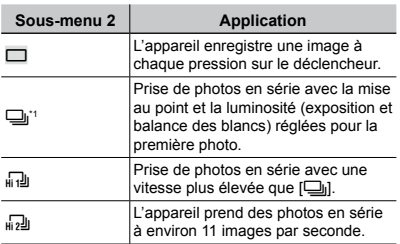

<sup>\*1</sup> La vitesse de prise de vue varie suivant les réglages effectués pour [+ QUALITE D'IMAGE] (p. 25).

- $\Box$  Si réglé sur  $\Box$ , le flash (p.19) ne peut pas être réglé sur [YEUX ROUGE]. De plus, si réglé sur [ $\frac{1}{k+1}$ ], le flash est limité à  $\frac{1}{k}$  ou à  $\frac{1}{k}$ . Si réglé sur  $\left[\begin{matrix} 0\\ 1\end{matrix}\right]$ , le flash est réglé sur  $\left(\begin{matrix} 0\\ 2\end{matrix}\right)$ .
- $\bullet$  Lors du réglage sur [ரெ]) ou [ரெ]), [TAILLE IMAGE] est limitée à [3M]] ou inférieure, et [ISO] est fixé sur [AUTO]. De plus, [ZOOM FIN] (p. 26) et [ZOOM NUM] (p. 27) ne sont pas disponibles.
- $\binom{7}{2}$  Lors du réglage sur  $[\Box_1]$ , [ $[\Box_2]$ ] ou [ $[\Box_3]$ ], [ $\Box$ ] (Enregistrement du son) (p. 27) n'est pas disponible.

#### **Prise de photos avec des taux d'agrandissement supérieurs à ceux du zoom optique sans réduire la qualité d'image [ZOOM FIN]**

**B** MENU APPAREIL > ZOOM FIN

#### **C SCN BEAUTY**

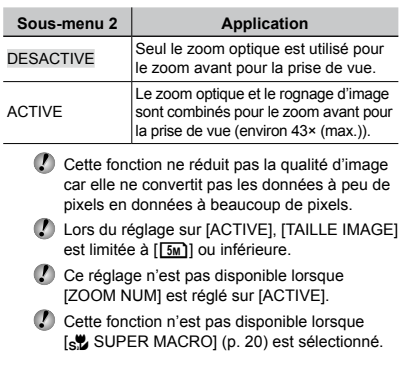

#### **Prise de photos avec des taux d'agrandissement supérieurs à ceux du zoom optique [ZOOM NUM]**

**B** MENU APPAREIL > ZOOM NUM

#### **C**: C SCN BEAUTY &

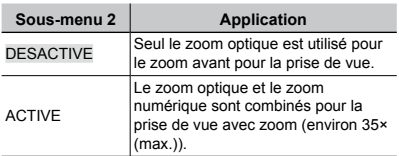

- Ce réglage n'est pas disponible lorsque [ZOOM FIN] est réglé sur [ACTIVE].
- Cette fonction n'est pas disponible lorsque [% SUPER MACRO] (p. 20) est sélectionné.

#### **Sélectionner la plage de mesure de la luminosité** [ESP/ $\rceil \cdot \rceil$ ]

 $\textcircled{\tiny{MENU} }$  APPAREIL  $\blacktriangleright$  ESP/ $\textcircled{\tiny{I}}$ 

**SCN** &

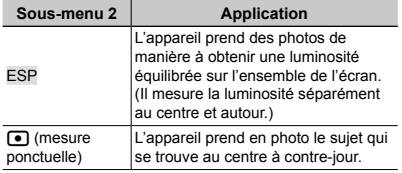

 Lors du réglage sur [ESP], le centre peut être sombre si vous prenez des photos avec un contre-jour intense.

#### **Sélectionner la zone de mise au point [MODE AF]**

**B** MENU APPAREIL **>** MODE AF

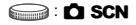

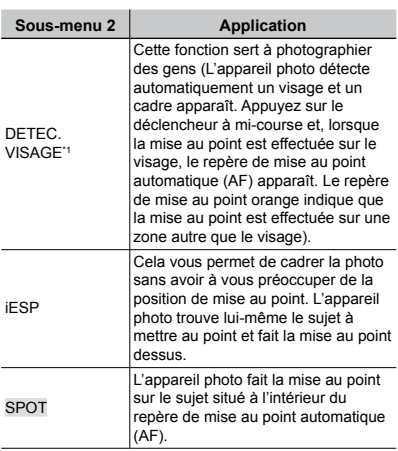

\*1 Pour certains sujets, il se peut que le cadre n'apparaisse pas ou qu'il mette un certain temps à apparaître.

#### **Enregistrer le son en prenant des photos [**R**]**

 $\textcircled{\tiny{M}}$  MENU APPAREIL  $\blacktriangleright$   $\textcircled{\tiny{M}}$ 

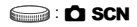

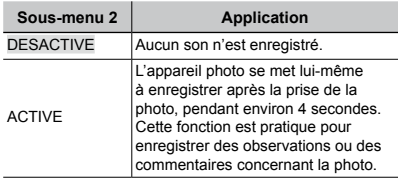

 Lorsque vous enregistrez, pointez le microphone (p. 6) vers la source du son à enregistrer.

#### **Réduire le fl ou dû à un bougé de l'appareil photo pendant la prise [STABILISATEUR] (images fixes) / [MODE VIDEO] (vidéos)**

**B** MENU APPAREIL FSTABILISATEUR / MODE VIDEO

#### $\bigcirc$ : C SCN BEAUTY  $\varphi$

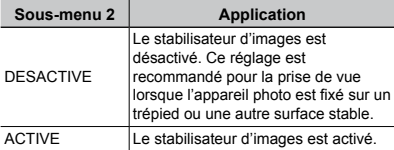

- Les réglages par défaut de l'appareil photo sont les suivants : [STABILISATEUR] (images fixes) sur [ACTIVE] et [MODE VIDEO] (vidéos) sur [DESACTIVE].
- Du bruit peut être généré depuis l'intérieur de l'appareil photo lorsque le déclencheur est actionné alors que [STABILISATEUR] (images fixes) est réglé sur [ACTIVE].
- $\mathcal I$  Il se peut que les images ne puissent pas être stabilisées si le tremblement de l'appareil photo est trop important.
- Lorsque la vitesse d'obturation est extrêmement lente, lors de la prise d'images arrêtées ou de photos de nuit, il se peut que le stabilisateur ne fonctionne pas aussi bien.
- Lors de la prise de vue quand [MODE VIDEO] (vidéo) est réglé sur [ACTIVE], l'image est quelque peu agrandie avant la sauvegarde.

#### **Rendre le sujet plus lumineux à contrejour [OMBRE AJUS]**

**B** MENU APPAREIL **DOMBRE AJUS** 

**C SCN BEAUTY SP** 

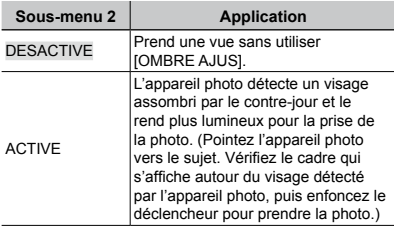

Pour certains sujets, il se peut que le cadre n'apparaisse pas ou qu'il mette un certain temps à apparaître.

 $\binom{7}{2}$  Lors du réglage sur [ACTIVE], [ESP/ $\boxed{\bullet}$ ] (p. 27) est automatiquement fixé sur [ESP], et [MODE AF] (p. 27) sur [DETEC.VISAGE].

#### **Sélection d'une scène en fonction des conditions de prise de vue [**J **MODE SCENE]**

**VBR** MODE SCENE

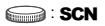

En mode SCN, les réglages de prise de vue optimaux sont prédéfinis pour des scènes de prise de vue spécifiques. Pour cette raison, il peut être impossible de modifier les réglages dans certains modes.

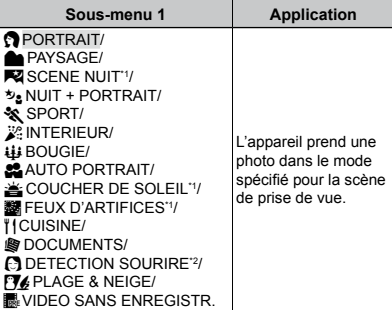

- \*1 Lorsque l'objet est sombre, la réduction des parasites est automatiquement activée. La durée de prise de vue est alors multipliée par deux environ. Aucune autre photo ne peut être prise pendant ce temps.
- \*2 La mise au point se verrouille sur la valeur de la première photo.

#### **Prendre des photos avec une scène sélectionnée**

"Utiliser le mode le plus approprié pour la scène de prise de vue (mode SCN)" (p. 17)

#### **Détecter un visage souriant pour libérer automatiquement l'obturateur (mode [**N **DETECTION SOURIRE])**

- 1 Sélectionnez [C] DETECTION SOURIRE], puis pointez l'appareil photo vers le sujet.
	- Le voyant de retardateur s'allume. L'appareil **●**photo prend automatiquement 3 photos en série lorsqu'il détecte un visage souriant.
- Vous pouvez aussi prendre les photos manuellement en appuyant sur le déclencheur.
- Il se peut que l'appareil photo n'arrive pas à détecter le visage souriant de certains sujets.
- [7] [TAILLE IMAGE] est limitée à [3m] ou moins.

#### **Enregistrer des vidéos au moment idéal (mode [**Y**VIDEO SANS ENREGISTR.])**

- 1 Utilisez  $\mathbf{v}$   $\infty$  pour sélectionner [KVIDEO SANS ENREGISTR.], puis appuyez sur la touche e pour valider.
	- Cette fonction est prête pour la prise de vue **●** immédiatement après le réglage de cette option.
- 2 Appuyez sur le déclencheur pour lancer l'enregistrement de vidéos.
	- Une fois que la prise de vue est terminée, **●** l'appareil photo sauvegarde sur la carte mémoire une vidéo de 7 secondes, comprenant jusqu'à 2 secondes d'enregistrement précédant la pression du déclencheur.
	- Le zoom optique et la fonction de mise au **●** point automatique sont disponibles pendant l'enregistrement de vidéos.
- Le son n'est pas enregistré.
- Le repère de mise au point automatique (AF) n'est pas affiché.
- Sélectionnez [TAILLE IMAGE] à partir de [VGA] ou [QVGA] et [TX COMPRESSION] à partir de [30fps] ou [15fps].

#### **Créer des photos panoramiques [**G **PANORAMIQUE]**

**EXT** PANORAMIQUE

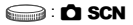

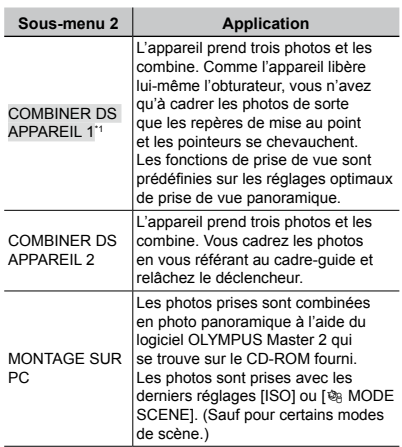

 $*1$  Non disponible en mode **SCN** (p. 17).

- Le réglage de [A QUALITE D'IMAGE] (p. 25) n'est pas modifiable.
- La mise au point, l'exposition (p. 20), la position de zoom (p. 19) et [WB] (p. 26) sont verrouillées sur les valeurs de la première photo.
- Le flash (p. 19) est verrouillé en mode  $\circledA$  (PAS D FLASH).
- "Faire la lecture des photos panoramiques" (p. 24)

#### **Prendre des photos avec [COMBINER DS APPAREIL 1]**

- 1 Appuyez sur le déclencheur pour prendre la première photo.
- 2 Déplacez légèrement l'appareil photo vers la deuxième photo.

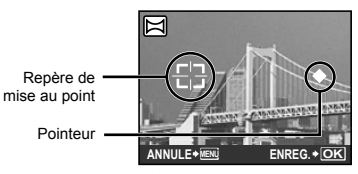

Écran lors de la combinaison des photos de gauche à droite

- 3 Déplacez lentement l'appareil photo tout en le gardant bien droit, et immobilisez-le là ou le pointeur et le repère de mise au point se chevauchent.
	- L'appareil libère lui-même l'obturateur. **●**

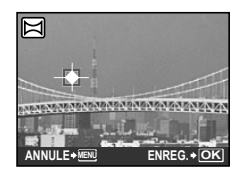

- Si vous souhaitez associer uniquement deux photos, appuyez sur la touche e avant de prendre la troisième photo.
- 4 Répétez l'étape 3 pour prendre une troisième photo.
	- Une fois la troisième photo prise, l'appareil photo **●** traite automatiquement les photos combinées et affiche la photo panoramique.
- Pour quitter la fonction panoramique sans sauvegarder de photo, appuyez sur la touche MENU.
- Si l'appareil photo ne libère pas lui-même l'obturateur, essayez avec [COMBINER DS APPAREIL 2] ou [MONTAGE SUR PC].

#### **Prendre des photos avec [COMBINER DS APPAREIL 2]**

 $\bigcirc$  Utilisez  $\bigcirc$  pour sélectionner le sens dans lequel les photos sont combinées.

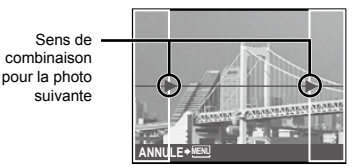

- 2 Appuyez sur le déclencheur pour prendre la première photo.
	- Un cadre-guide apparaît comme référence. **●**

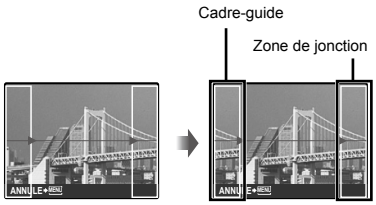

Première photo

3 Cadrez la deuxième photo de sorte que la zone de jonction chevauche le cadre-guide.

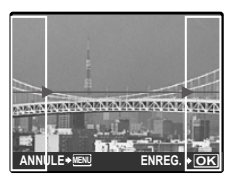

Composition de la deuxième photo

- 4 Appuyez sur le déclencheur pour prendre la deuxième photo.
- Si vous souhaitez associer uniquement deux photos, appuyez sur la touche E avant de prendre la troisième photo.
- 5 Répétez les étapes 3 et 4 pour prendre une troisième photo.
	- Une fois la troisième photo prise, l'appareil photo **●**traite automatiquement les photos combinées et affiche la photo panoramique.
- Pour quitter la fonction panoramique sans sauvegarder de photo, appuyez sur la touche **MENU**.

#### **Prendre des photos avec [MONTAGE SUR PC]**

- ① Utilisez  $\text{Var}$ <sub>9</sub> pour sélectionner le sens dans lequel les photos sont combinées.
- 2 Appuyez sur le déclencheur pour prendre la première photo, puis cadrez pour la deuxième photo.
	- Utilisez le cadre-guide pour cadrer la photo, **●** de sorte que les deux photos adjacentes se chevauchent.
- 3 Répétez l'étape 2 jusqu'à ce que vous obteniez le nombre de photos désirées, puis appuyez sur la touche e une fois terminé.
- Corsque le repère  $[m]$  s'affiche, il n'est pas possible de prendre davantage de photos. La prise de vue panoramique est possible jusqu'à 10 photos.
- Reportez-vous au manuel d'aide OLYMPUS Master 2 pour plus de détails sur la façon de créer des photos panoramiques.

#### **Rétablir les valeurs par défaut des fonctions de prise de vue [**D **REINITIALI]**

#### **S** REINITIALI

#### **Burge C SCN BEAUTY &P**

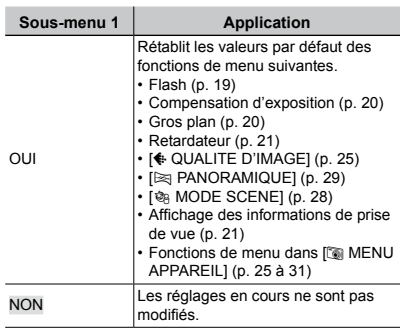

## <span id="page-31-0"></span>Menus des fonctions d'affichage, d'édition et d'impression

Lorsque la molette mode est réglée sur  $\blacktriangleright$ , vous pouvez ajuster les réglages pendant l'affichage de la photo.

#### **Afficher automatiquement les photos [**G **DIAPORAMA]**

**DIAPORAMA** 

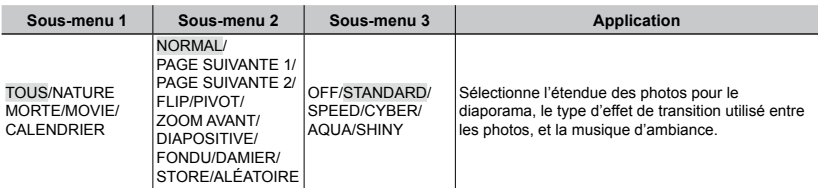

#### **Pour lancer un diaporama**

Le diaporama commence après la pression sur la touche e pour faire les réglages [BGM]. Pour arrêter le diaporama, appuyez sur la touche e ou MENU.

#### **Faire des retouches sur les photos [** $\diamond$  **PERFECT FIX]**

**EV PERFECT FIX** 

- Il n'est pas possible de faire des retouches sur une photo déjà éditée ou retouchée.
- Selon la photo, il est possible que les retouches ne puissent pas s'activer.
- Il se peut que le traitement de retouche réduise la résolution de la photo.

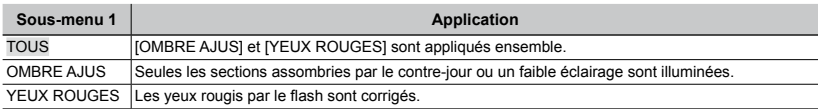

1) Sélectionnez un élément de correction à l'aide de  $\mathcal{D} \subseteq \mathcal{D}$  puis appuyez sur la touche  $\mathcal{L}$ .

2 Utilisez  $\Theta$  pour sélectionner la photo à retoucher, puis appuyez sur la touche  $\Xi$ .

**●** La photo retouchée est sauvegardée en tant que photo séparée.

#### **Retoucher la peau et les yeux [**<sup>*FIX BEAUTE]*</sup>

#### **® FIX BEAUTE**

Selon la photo, il est possible que les retouches ne puissent pas s'activer.

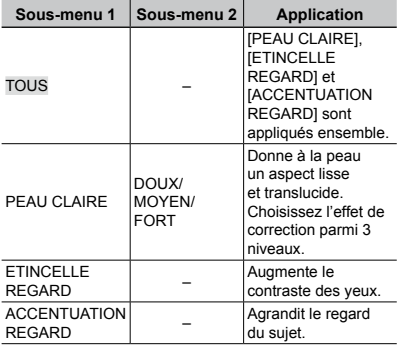

- $\Omega$  Utilisez  $\infty$  pour sélectionner un élément de correction, puis appuyez sur la touche  $rac{\alpha}{\text{RMC}}$ .
- **2** Utilisez No pour sélectionner une photo à retoucher, puis appuyez sur la touche 圖 pour régler.
	- La photo retouchée est sauvegardée en tant que **●** photo séparée.

#### **Lorsque [PEAU CLAIRE] est sélectionné**

Utilisez  $\overline{\bullet}$   $\infty$  pour sélectionner le degré de correction, puis appuyez sur la touche [22].

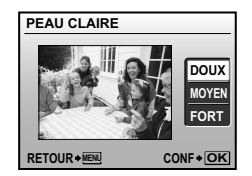

### **Changer la taille de la photo [**Q**]**

#### $\&$  EDIT  $\blacktriangleright$   $\nabla \Box$

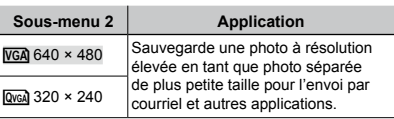

- $\Omega$  Utilisez  $\Theta$  pour sélectionner une photo puis appuyez sur la touche  $\mathbb{R}$ .
- 2 Utilisez  $\mathcal{D}$  pour sélectionner une taille d'image puis appuyez sur la touche  $\Xi$ .
	- La photo redimensionnée est sauvegardée en **●** tant que photo différente.

#### **Changement de la taille des photos [**P**]**

#### ஃEDIT▶ <del>ப</del>

- $\Omega$  Utilisez  $\mathbb N$  pour sélectionner une photo, puis appuyez sur la touche  $\Xi$ .
- 2 Utilisez la touche de zoom pour sélectionner la taille du cadre de rognage, et utilisez **WAND** pour déplacer le cadre.

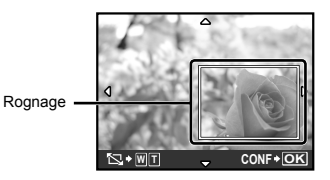

- 3 Appuyez sur la touche e après avoir sélectionné la zone à couper.
	- La photo éditée est sauvegardée en tant que **●**photo séparée.

#### **Changer le ton de la photo [EDITER COULEUR]**

#### **& EDIT ▶ EDITER COULEUR**

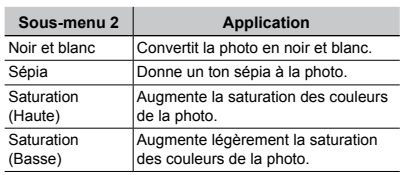

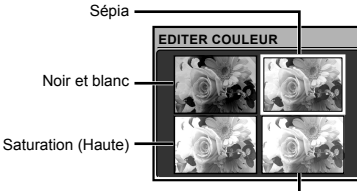

Saturation (Basse)

- 1 Utilisez  $\mathcal{D} \triangleq \mathcal{M}$  pour sélectionner la couleur désirée, puis appuyez sur la touche  $\Xi$ .
	- La photo de la couleur sélectionnée est **●** sauvegardée en tant que photo séparée.

#### **Ajouter un calendrier à une photo [CALEND.]**

& EDIT ▶ CALEND.

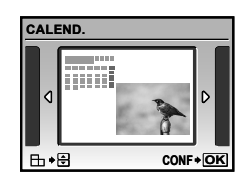

- $(1)$  Utilisez  $M$  pour sélectionner une photo, puis appuyez sur la touche **A.**
- 2 Utilisez  $\frac{1}{2}$  pour sélectionner le calendrier, et  $\overline{\mathcal{P}}$  pour sélectionner l'orientation de la photo, puis appuyez sur la touche 圖.
- 3 Utilisez LM pour sélectionner l'Année du calendrier, puis appuyez sur  $[0, 1]$ .
- 4 Utilisez  $\overline{\mathcal{P}}$   $\cong$  pour sélectionner le Mois du calendrier, puis appuyez sur la touche  $\Xi$ .
	- La photo éditée est sauvegardée en tant que **●** photo séparée.

#### **Souligner un visage en l'entourant d'un effet de flou [FOCUS VISAGE]**

**& EDIT ▶ FOCUS VISAGE** 

- L'appareil détecte comme cible le visage le plus gros et orienté vers l'avant. Sur certaines photos une telle cible n'est pas détectable et l'édition n'est pas possible.
- 1 Utilisez  $\mathbb{N}$  pour sélectionner une photo, puis appuyez sur la touche  $\Xi$ .
	- La photo éditée est sauvegardée en tant que **●**photo séparée.

#### **Créer un index de 9 images à partir d'une vidéo [INDEX]**

**& EDIT ▶ INDEX** 

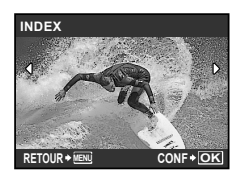

- $\Omega$  Utilisez  $\Theta$  pour sélectionner une vidéo puis appuyez sur la touche E.
- 2 Utilisez LMNO pour sélectionner la première image puis appuyez sur la touche E.
- 3 Utilisez  $\text{Z} \triangleq \text{M}$  pour sélectionner la dernière image puis appuyez sur la touche E.
	- Neuf images sont extraites d'une vidéo et **●** sauvegardées en tant que nouvelle image fixe (INDEX).

#### **Extraire un clip d'une vidéo [RETOUCHER]**

#### **& EDIT ▶ RETOUCHER**

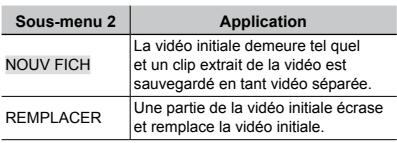

- $\bigcirc$  Utilisez  $\bigcirc$  pour sélectionner une vidéo.
- $\Omega$  Utilisez  $\overline{\Psi}$   $\cong$  pour sélectionner [NOUV FICH] ou [REMPLACER], puis appuyez sur la touche **圖**.
- **3** Utilisez  $\Theta$  pour sélectionner la première image de clip à extraire, puis appuyez sur la touche [ ...
	- Lors de la sélection de l'image de début ou **●** de fin, appuyez sur  $\overline{\mathcal{W}}$   $\infty$  pour vous déplacer jusqu'à l'image de début/fin de la vidéo.
- $(4)$  Utilisez  $\frac{1}{2}$  pour sélectionner la dernière image du clip à extraire, puis appuyez sur la touche E.
	- Le clip vidéo extrait est sauvegardé. **●**

## **Protéger les photos [**0**]**

 $\mathbb{D}$  MENULECTURE  $\triangleright$  O<sub>TI</sub>

 Les photos protégées ne peuvent être supprimées par [EFFACER] (p. 16), [SELECT IMAGE] ou [TOUT EFFAC] (p. 36), mais toutes les photos sont effacées par [FORMATER] (p. 37).

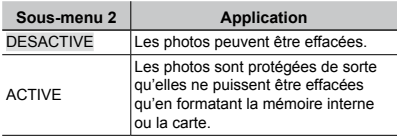

- $\bigcirc$  Utilisez  $\bigcirc$  pour sélectionner une photo.
- $\Omega$  Utilisez  $\overline{\Psi}$   $\cong$  pour sélectionner [ACTIVE].
- $(3)$  Si nécessaire, répétez les étapes  $(1)$  et  $(2)$ pour protéger d'autres photos.
- $\overline{4}$  Appuyez sur la touche  $\overline{4}$ .

## **Faire pivoter les photos [**y**]**

 $\mathbb{D}$  MENU LECTURE  $\blacktriangleright$   $\uparrow$ 

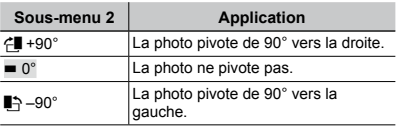

- $\bigcirc$  Utilisez  $\bigcirc$  pour sélectionner une photo.
- 2 Utilisez  $\overline{\mathcal{P}}$   $\cong$  pour sélectionner le sens de rotation.
- $(3)$  Si nécessaire, répétez les étapes  $(1)$  et  $(2)$ pour protéger d'autres photos.
- 4 Appuyez sur la touche e.
- La nouvelle orientation des photos est enregistrée, même une fois l'appareil photo éteint.

#### **Ajouter du son aux images fixes [**R**]**

 $\mathbb{D}$  menu lecture  $\blacktriangleright$   $\blacklozenge$ 

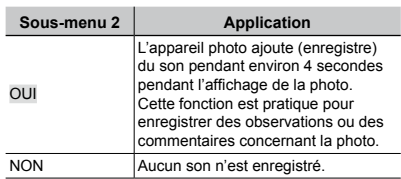

- $\bigcirc$  Utilisez  $\bigcirc$  pour sélectionner une photo.
- 2 Pointez le microphone vers la source du son.

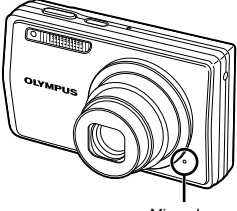

Microphone

- $\Omega$  Utilisez  $\infty$  pour sélectionner [OUI], puis appuyez sur la touche **E.** 
	- L'enregistrement commence. **●**

#### **Effacer des photos [**K **EFFACER]**

**廿 EFFACER** 

 Avant d'effacer, assurez-vous qu'il ne reste pas de données importantes dans la mémoire interne ou sur la carte.

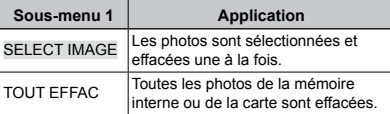

 Lors de la suppression de photos de la mémoire interne, n'insérez pas de carte dans l'appareil photo.

 Lors de la suppression de photos de la carte, insérez d'abord celle-ci dans l'appareil photo.

#### **Pour sélectionner et effacer les images une à la fois [SELECT IMAGE]**

- $\textcircled{\tiny{1}}$  Utilisez  $\textcircled{\tiny{w}}$  as pour sélectionner [SELECT] IMAGE], puis appuyez sur la touche <br>
...
- $\Omega$  Utilisez  $\nabla \Phi$  and pour sélectionner la photo à effacer, puis appuyez sur la touche E pour ajouter un repère  $\sqrt{\ }$  à la photo.

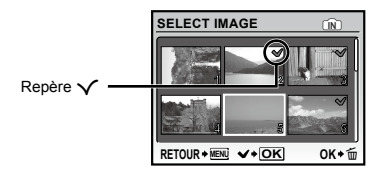

- 3 Répétez l'étape 2 pour sélectionner les photos à effacer, puis appuyez sur la touche  $\overline{w}$  pour effacer les photos sélectionnées.
- $\overline{4}$  Utilisez  $\overline{4}$   $\overline{4}$  pour sélectionner [OUI], puis appuyez sur la touche **图**.
	- Les photos qui portent le repère √ sont effacées.

#### **Pour effacer toutes les photos [TOUT EFFAC]**

- $\overline{1}$  Utilisez  $\overline{2}$   $\overline{2}$  pour sélectionner [TOUT] EFFAC], puis appuyez sur la touche ...
- 2 Utilisez  $\overline{\mathcal{D}}$  a pour sélectionner [OUI], puis appuyez sur la touche e.

#### **Enregistrer les réglages d'impression sur les données de la photo [**L **IMPRESSION]**

**R** IMPRESSION

- "Réservations d'impression (DPOF)" (p. 46)
- La réservation d'impression n'est possible que pour les images fixes enregistrées sur la carte.

## <span id="page-36-0"></span>Menus des autres réglages d'appareil photo

Ces réglages peuvent être effectués dans le menu supérieur du mode prise de vue ou le menu supérieur du mode d'affichage.

#### **Effacer complètement les données [FORMATER]**

**<sup>2</sup>** REGLAGE ▶ FORMATER

- Avant de formater, assurez-vous qu'il ne reste pas de données importantes dans la mémoire interne ou sur la carte.
- Les cartes de marque autre qu'Olympus et les cartes formatées sur un ordinateur doivent être formatées sur cet appareil photo avant l'utilisation.

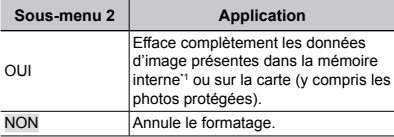

\*1 N'oubliez pas de retirer la carte avant de formater la mémoire interne.

#### **Copier les photos de la mémoire interne sur la carte [SAUVEGARDER]**

**<sup>2</sup>** REGLAGE ▶ SAUVEGARDER

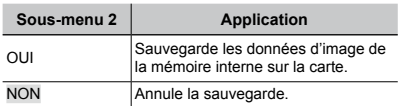

 La sauvegarde des données peut prendre du temps. Avant de lancer la sauvegarde, assurez-vous que la charge restante de la batterie est suffisante ou utilisez un adaptateur secteur.

#### **Changer la langue d'affichage** [ $\bigoplus$ *[* $\equiv$ ]

#### $\mathscr{B}$  reglage  $\blacktriangleright$   $\blacklozenge$   $\boxdot$

 "Changer la langue d'affichage" (p. 13)

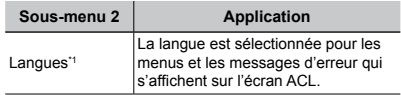

<sup>\*1</sup> Les langues disponibles varient suivant le pays et/ou la région où l'appareil photo a été acheté.

#### **Régler l'écran d'affichage de démarrage et le son à la mise sous tension de l'appareil photo [CONFIG ON]**

<sup>※</sup> REGLAGE ▶ CONFIG ON

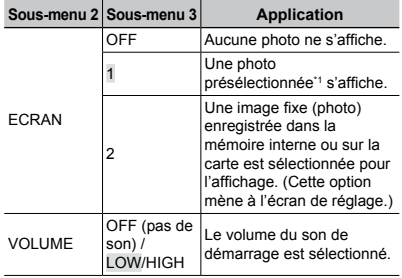

<sup>\*1</sup> Il n'est pas possible de modifier cette photo.

#### **Pour enregistrer une photo de démarrage**

- 1 Sélectionnez [2] dans le sous-menu 3 pour [ECRAN].
- 2 Utilisez  $\frac{1}{2}$  pour sélectionner la photo à enregistrer, puis appuyez sur la touche  $\Xi$ .

#### **Sélectionner de la couleur et de l'arrière-plan de l'écran de menu [COULEUR MENU]**

<sup>2</sup>® REGLAGE ▶ COULEUR MENU

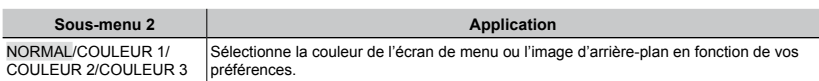

#### **Sélectionner le son et le volume de l'appareil photo [REGLAGE SON]**

<sup>2</sup><sup>2</sup> REGLAGE ▶ REGLAGE SON

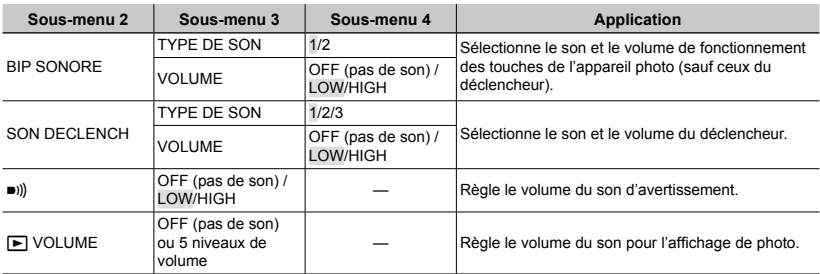

**(2)** Pour activer/désactiver tous les sons en même temps, effectuez le réglage depuis [<a>[</a>MODE SILENCE] (p. 42).

#### **Afficher la photo immédiatement après l'avoir prise [VISUAL IMAGE]**

<sup>2</sup><sup>2</sup> REGLAGE ► VISUAL IMAGE

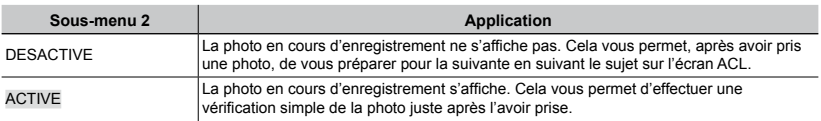

 Même lors du réglage sur [ACTIVE], vous pouvez continuer de prendre des photos pendant que la photo s'affiche.

#### **Réinitialiser les numéros des noms de fichier des photo [NOM FICHIER]**

 $\mathscr{R}$  REGLAGE  $\blacktriangleright$  NOM FICHIER

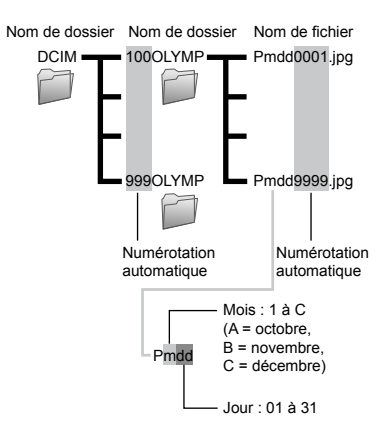

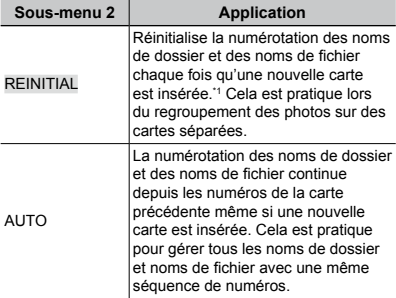

Le numéro du nom de dossier revient au 100 et le numéro du nom de fichier revient au 0001.

#### **Régler le CCD et la fonction de traitement d'image [PIXEL MAPPING]**

<sup>2</sup> REGLAGE ▶ PIXEL MAPPING

- Cette fonction est réglée en usine et il n'est pas nécessaire de l'ajuster juste après l'achat. Il est recommandé de le faire environ une fois par an.
- Pour de meilleurs résultats, attendez au moins une minute après la prise ou l'affichage d'une photo avant d'effectuer le mapping des pixels. Si vous éteignez l'appareil photo pendant l'exécution du mapping des pixels, vous devrez l'effectuer de nouveau.

#### **Pour régler le CCD et la fonction de traitement d'image**

Appuyez sur la touche E lorsque [DEMARRER] (sous-menu 2) s'affiche.

L'appareil photo vérifie et ajuste le CCD et la fonction **●**de traitement d'image en même temps.

#### **Régler la luminosité de l'écran [** $\frac{1}{2}$ **]**

 $\mathbb{R}$  REGLAGE  $\blacktriangleright$  IOI

#### **Pour régler la luminosité de l'écran**

 $\textcircled{1}$  Utilisez  $\textcircled{2}$  pour ajuster la luminosité tout en regardant l'écran, puis appuyez sur la touche E.

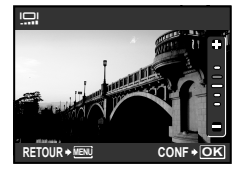

#### **Régler la date et l'heure [**X**]**

**% REGLAGE ▶ A** 

 "Régler la date et l'heure" (p. 13)

#### **Pour sélectionner l'ordre d'affichage de la date et de l'heure**

 $\Omega$  Appuyez sur  $\ell$  après le réglage de Minute, et utilisez LM pour sélectionner l'ordre d'affichage de la date.

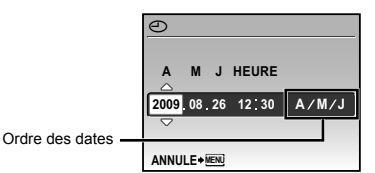

#### **Régler la date et l'heure sur un autre fuseau horaire [2CONF DATE/H]**

<sup>2</sup> REGLAGE ▶ 2CONF DATE/H

 Lorsque [2CONF DATE/H] est réglé sur [ACTIVE], la date et l'heure spécifiées ici sont utilisées dans les noms de fichier d'image, les impressions de date et d'autres données.

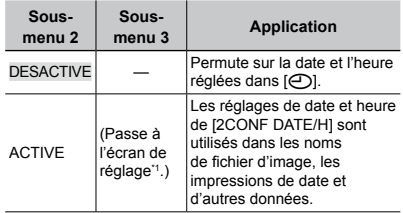

- \*1 La procédure de réglage est identique à celle de "Régler la date et l'heure" (p. 13).
	- L'ordre d'affichage de la date est le même que celui réglé avec [C].

#### **Faire pivoter automatiquement des photos prises avec l'appareil photo en position verticale pendant l'affichage [PIC ORIENTATION]**

#### **EX REGLAGE FIC ORIENTATION**

- **Pendant la prise de vue, le réglage**  $\lceil \frac{e}{2} \rceil$  **(p. 35)** du menu d'affichage est réglé automatiquement.
- Cette fonction peut ne pas fonctionner correctement si l'appareil photo est orienté vers le haut ou vers le bas pendant la prise de vue.

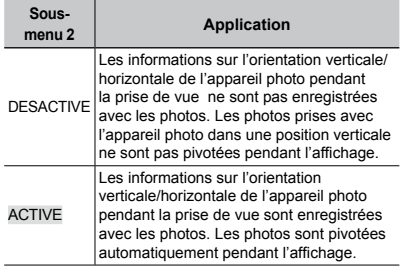

#### **Sélectionner le système de signal vidéo pour regarder la télévision [SORTIE VIDEO]**

#### <sup>2</sup>® REGLAGE ▶ SORTIE VIDEO

 Le système de signal vidéo de télévision varie suivant les pays et régions. Avant d'afficher les photos de l'appareil photo sur le téléviseur, sélectionnez la sortie vidéo en fonction du type de signal vidéo du téléviseur.

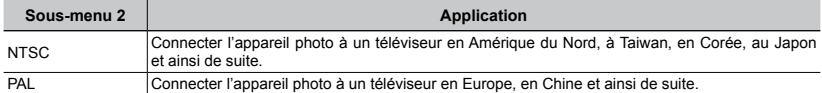

 Les réglages d'usine par défaut varient en fonction de la région où est commercialisé l'appareil photo.

#### **Pour afficher les photos de l'appareil photo sur un téléviseur**

- 1 Connectez l'appareil photo au téléviseur.
	- Connexion via un câble AV **●**

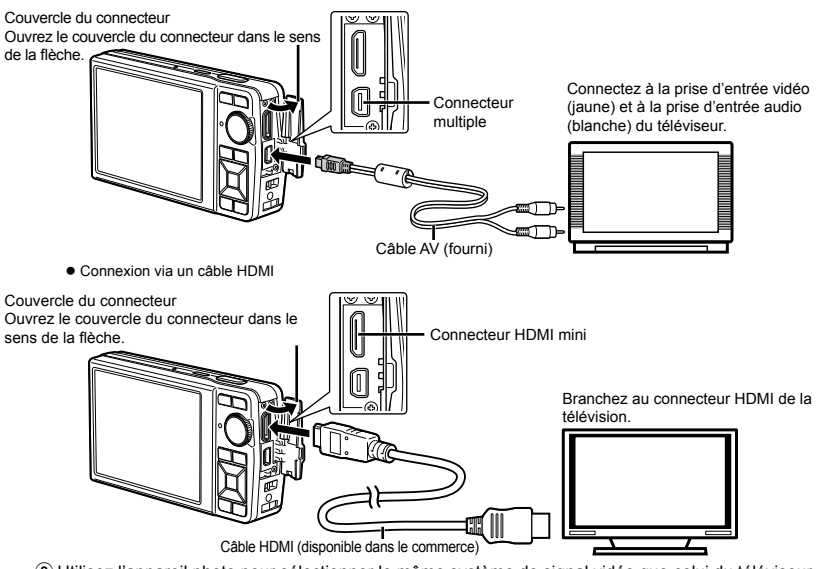

- 2 Utilisez l'appareil photo pour sélectionner le même système de signal vidéo que celui du téléviseur auquel il est connecté ([NTSC]/[PAL]).
- 3 Allumez le téléviseur et changez le signal "ENTRÉE" pour "VIDÉO (une prise d'entrée connectée à l'appareil photo)".
- Pour plus de détails sur la façon de changer la source d'entrée du téléviseur, reportez-vous au mode d'emploi du téléviseur.
- Réglez la molette mode sur **E** lors d'une connexion via un câble AV.
- Utilisez un câble HDMI adapté au connecteur HDMI mini de l'appareil photo et au connecteur HDMI de la télévision.
- L'écran de lecture de vidéo ne s'affiche pas lors d'une connexion via un câble HDMI. Le son n'est également pas lu.
- Lorsque l'appareil photo et la télévision sont connectés à l'aide d'un câble AV et d'un câble HDMI, le câble HDMI est prioritaire.
- Suivant les réglages du téléviseur, il se peut que les photos et informations affichées soient partiellement rognées.

#### **Sélectionner le format de signal vidéo numérique pour la connexion à une télévision à l'aide d'un câble HDMI [HDMI]**

- <sup>2</sup> REGLAGE ▶ HDMI
	- "Pour afficher les photos de l'appareil photo sur un téléviseur" (p. 41)

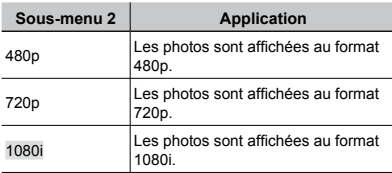

 Si réglé sur [1080i], le format 1080i est prioritaire pour la sortie HDMI. Cependant, si ce réglage ne correspond pas au réglage d'entrée de la télévision, la résolution passe à 720p en premier, puis à 480p. Pour plus de détails sur la modification du réglage d'entrée de la télévision, reportez-vous au mode d'emploi de la télévision.

#### **Économiser la batterie entre les prises de photo [ECO.D'ENERGIE]**

<sup>2</sup> REGLAGE ▶ ECO.D'ENERGIE

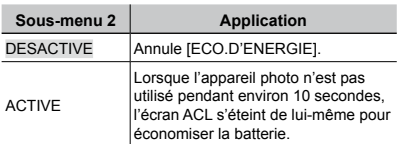

#### **Pour quitter le mode de veille**

Appuyez sur une touche ou tournez la molette mode.

#### **Rendre l'appareil photo silencieux [** $\otimes$  **MODE SILENCE]**

**W** MODE SILENCE

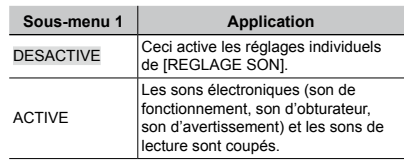

 [REGLAGE SON] (p. 38)

<span id="page-42-0"></span>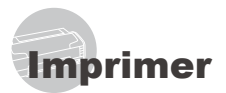

## Impression directe (PictBridge\*1)

En connectant l'appareil photo à une imprimante compatible PictBridge, vous pouvez imprimer les photos directement sur cette dernière sans utiliser d'ordinateur.

Pour savoir si votre imprimante prend en charge PictBridge, reportez-vous à son mode d'emploi.

- \*1 PictBridge est une norme d'interconnexion des appareils photo numériques et des imprimantes de différents fabricants et d'impression directe des images.
- Les modes d'impression, formats de papier et autres paramètres réglables sur l'appareil photo varient suivant l'imprimante utilisée. Pour plus de détails, reportez-vous au mode d'emploi de l'imprimante.
- Pour plus de détails sur les types de papier disponibles, sur l'insertion du papier et sur l'installation des cassettes d'encre, reportezvous au mode d'emploi de l'imprimante.

#### Imprimer des photos avec les réglages normaux d'imprimante [IMPRESSION FACILE]

- *1* **Affichez la photo à imprimer sur l'écran.**
	- "Afficher les photos" (p. 15)
	- L'impression peut aussi être lancée quand l'appareil photo est éteint. Après l'exécution de l'étape 2, utilisez  $\overline{\mathcal{P}}$   $\cong$  pour sélectionner [IMPRESSION FACILE], puis appuyez sur la touche 圖. Utilisez les touches M pour sélectionner une image, puis appuyez sur la touche 圖.

## *2* **Allumez l'imprimante puis connectezla à l'appareil photo.**

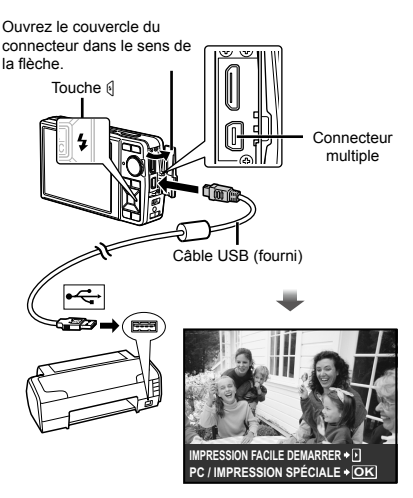

- **3** Appuyez sur la touche  $\{$  pour lancer **l'impression.**
- *4* **Pour imprimer une autre photo, utilisez**  $\mathbb{N}$  **pour sélectionner la photo, puis appuyez sur la touche**  $\mathbb{R}$ **.**

#### **Pour quitter l'impression**

Une fois la photo sélectionnée affichée sur l'écran, déconnectez le câble USB de l'appareil photo et de l'imprimante.

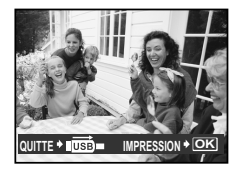

*1* **Suivez les étapes 1 et 2 de [IMPRESSION FACILE] (p. 43) puis appuyez sur la touche** E**.**

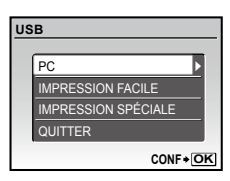

- *2* **Utilisez** LM **pour sélectionner [IMPRESSION SPÉCIALE], puis appuyez sur la touche <b>A**.
- *3* **Utilisez** LM **pour sélectionner le mode d'impression, puis appuyez sur la touche** 圖.

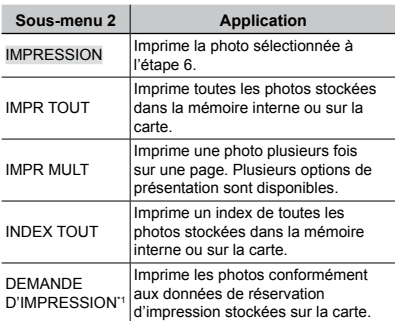

[DEMANDE D'IMPRESSION] est disponible uniquement si des réservations d'impression ont été effectuées. "Réservations d'impression (DPOF)" (p. 46)

- *4* **Utilisez** LM **pour sélectionner [TAILLE] (Sous-menu 3), puis appuyez sur** *O***.** 
	- Si l'écran [PAPIER D'IMPRESSION] ne s'affiche pas, les réglages normaux de l'imprimante pour [TAILLE], [SANS BORD] et [IMAGES/PAGE] s'appliquent à l'impression.

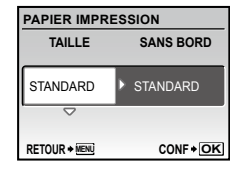

*5* **Utilisez** LM **pour sélectionner les réglages de [SANS BORD] ou [IMAGES/PAGE], puis appuyez sur la touche** E**.**

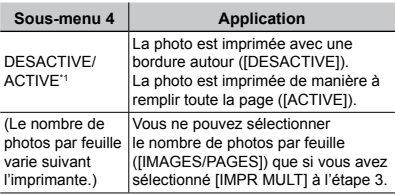

- \*1 Les réglages disponibles pour [SANS BORD] varient suivant l'imprimante.
	- Si [STANDARD] est sélectionné aux étapes 4 et 5, la photo est imprimée avec les réglages normaux d'imprimante.

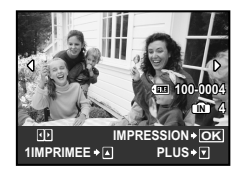

- **6** Utilisez  $\Theta$  pour sélectionner une **photo.**
- *7* **Appuyez sur la touche** <sup>L</sup> **pour effectuer une réservation [1IMPRIMEE] pour la photo affichée. Appuyez sur** M **pour effectuer des réglages fins d'imprimante pour la photo actuelle.**

#### **Pour effectuer des réglages fins d'imprimante**

1 Utilisez LMNO pour effectuer les réglages et appuyez sur la touche E.

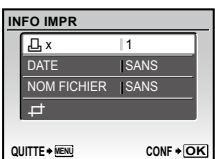

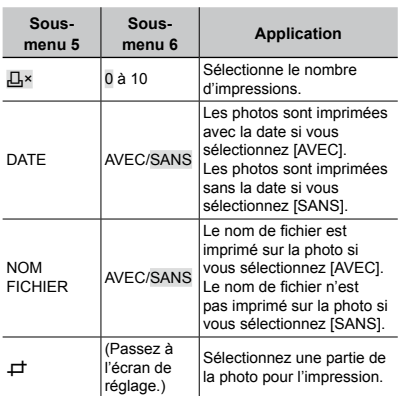

#### **Pour rogner une photo (**P**)**

1 Utilisez la touche de zoom pour sélectionner la taille du cadre de rognage, utilisez  $\nabla \triangle \mathbb{N}$  pour déplacer le cadre, puis appuyez sur la touche e

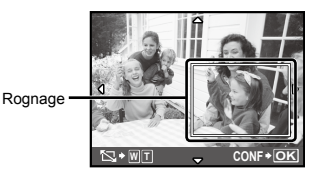

2 Utilisez  $\mathcal{D}$   $\infty$  pour sélectionner [OK], puis appuyez sur la touche  $\mathbb{R}$ .

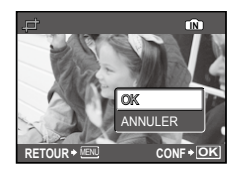

- *8* **Si nécessaire, répétez les étapes 6 et 7 pour sélectionner la photo à imprimer, effectuez les réglages détaillés, puis réglez [1IMPRIMEE].**
- *9* **Appuyez sur la touche** <sup>E</sup>**.**

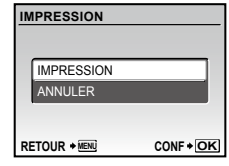

## *10* **Utilisez** LM **pour sélectionner [IMPRESSION], puis appuyez sur la touche** E**.**

- L'impression commence. **●**
- Lorsque [REGLAGE] est sélectionné en mode **●** [IMPR TOUT], l'écran [INFO IMPR] s'affiche.
- Une fois l'impression terminée, [SEL MD IMP] **●**s'affiche.

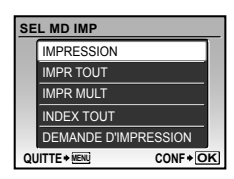

#### **Pour annuler l'impression**

- 1 Appuyez sur la touche 圖 quand [TRANSFERT] est affiché.
- 2 Sélectionnez [ANNULER] à l'aide de  $\overline{\mathcal{Z}}$ puis appuyez sur la touche  $\Xi$ .

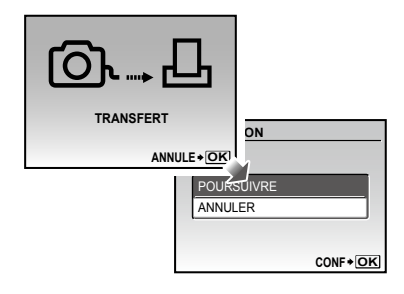

- *11* **Appuyez sur la touche.**
- *12***Lorsque le message [RETIRER CÂBLE USB] s'affiche, déconnectez le câble USB de l'appareil photo et de l'imprimante.**

#### Réservations d'impression (DPOF\*1)

Avec les réservations d'impression, le nombre d'impression et les options d'impression de date sont sauvegardés dans la photo sur la carte. Cela facilite l'impression sur une imprimante ou dans une boutique d'impression prenant en charge DPOF car il suffit d'utiliser les réservations d'impression sauvegardées sur la carte, sans ordinateur ni appareil photo.

- \*1 DPOF est une norme pour le stockage d'informations d'impression automatique à partir d'appareils photo numériques.
- Les réservations d'impression sont réglables uniquement pour les photos stockées sur la carte. Insérez une carte qui contient des photos avant d'effectuer des réservations d'impression.
- Il n'est pas possible de modifier, sur cet appareil photo, les réservations DPOF réglées sur un autre appareil DPOF. Effectuez les modifications à l'aide de l'appareil initial. Si vous effectuez de nouvelles réservations DPOF à l'aide de cet appareil photo, celles précédemment effectuées à l'aide de l'autre appareil seront effacées.
- Jusqu'à 999 photos par carte peuvent faire l'objet de réservations d'impression DPOF.

#### Réservations d'impression pour une seule photo  $[I_1]$

- *1* **Réglez la molette mode sur** q**, puis**  appuyez sur la touche MENU pour **afficher le menu supérieur.**
- **2** Utilisez  $\text{rank}$  pour sélectionner [ $\text{L}$ **IMPRESSION], puis appuyez sur la touche** E**.**

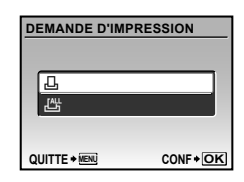

**3** Utilisez  $\textbf{v} \text{ } \infty$  pour sélectionner [几], **puis appuyez sur la touche** E**.**

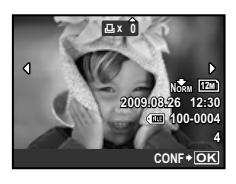

*Utilisez*  $\mathbb{A}$  *pour sélectionner la photo* **pour la réservation d'impression. Utilisez**  $\mathcal{D} \otimes \mathcal{D}$  **pour sélectionner la quantité. Appuyez sur la touche** E**.**

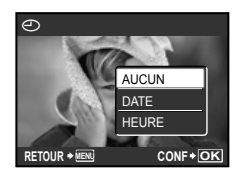

*5* **Utilisez** LM **pour sélectionner l'option d'écran [**X**] (impression de la date), puis appuyez sur la touche**  E**.**

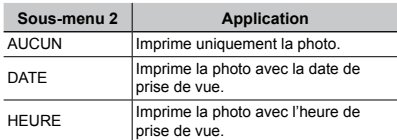

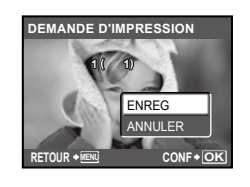

**6** Utilisez  $\mathcal{D} \otimes \mathcal{D}$  pour sélectionner **[ENREG], puis appuyez sur la touche** E**.**

#### Réserver une impression pour chacune des photos de la carte  $L^4$

- *1* **Suivez les étapes 1 et 2 de [**<**] (p. 46).**
- **2** Utilisez  $\infty$   $\infty$  pour sélectionner [世], **puis appuyez sur la touche** E**.**
- **3** Suivez les étapes 5 à 6 de  $[\Box]$ .

#### Réinitialiser toutes les données de réservation d'impression

- *R***églez la molette mode sur ▶, puis** appuyez sur la touche MENU pour **afficher le menu supérieur.**
- $2$  Utilisez  $\text{rank}$  pour sélectionner [ $\text{L}$ **IMPRESSION], puis appuyez sur la touche** E**.**

 $3$  Utilisez les touches  $\textcolor{red}{\textbf{w}}\textcolor{red}{\textbf{a}}$  pour **sélectionner [**<**] ou [**U**], puis appuyez sur la touche** E**.**

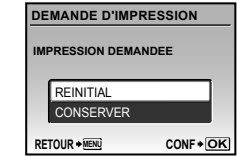

4 Utilisez  $\text{I}_\text{A}$  pour sélectionner **[REINITIAL], puis appuyez sur la touche** E**.**

#### Réinitialiser les données de réservation d'impression pour des photos sélectionnées

- *1* **Suivez les étapes 1 et 2 de "Réinitialiser toutes les données de réservation d'impression" (p. 47).**
- $2$  Utilisez  $\text{I}_\text{max}$  pour sélectionner <u>[ $\text{I}_\text{max}$ ]</u>, **puis appuyez sur la touche** E**.**
- $3$  Utilisez  $\textcolor{red}{\bm{\varpi}}$   $\textcolor{red}{\bm{\varpi}}$  pour sélectionner **[CONSERVER], puis appuyez sur la touche** E**.**
- **4** Utilisez  $\mathcal{A}$  pour sélectionner la **photo dont vous désirez annuler la réservation d'impression. Utilisez**  LM **pour régler la quantité d'impression sur "0".**
- *5* **Si nécessaire, répétez l'étape 4, puis appuyez sur la touche** E **une fois terminé.**
- **6** Utilisez  $\mathcal{D} \cong \mathcal{D}$  pour sélectionner **l'option d'écran [**X**] (impression de la date), puis appuyez sur la touche** E**.**
	- Les réglages sont appliqués aux photos restantes **●**avec données de réservation d'impression.
- *Utilisez*  $\mathbf{v} \text{ } \mathbf{v}$  pour sélectionner **[ENREG], puis appuyez sur la touche** E**.**

## <span id="page-47-0"></span>Utiliser OLYMPUS Master 2

#### Configuration système requise et installation d'OLYMPUS Master 2

Installez le logiciel OLYMPUS Master 2 en vous reportant au guide d'installation fourni.

#### Connecter l'appareil photo à un ordinateur

#### *1* **Assurez-vous que l'appareil photo est éteint.**

- L'écran ACL est éteint. **●**
- L'objectif est rétracté. **●**

## *2* **Connectez l'appareil photo à un ordinateur.**

L'appareil photo s'allume de lui-même. **●**

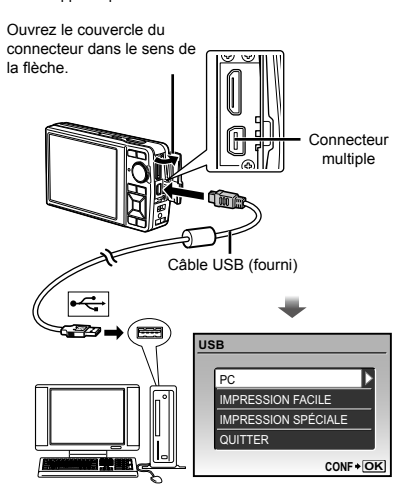

 Trouvez l'emplacement du port USB de destination en vous reportant au mode d'emploi de l'ordinateur.

#### *3* **Utilisez** LM **pour sélectionner [PC], puis appuyez sur la touche** E**.**

L'ordinateur détecte lui-même l'appareil photo en tant **●**que nouveau périphérique à la première connexion.

#### **Windows**

Une fois l'appareil photo détecté par l'ordinateur, un message indiquant la fin du réglage apparaît. Confirmez le message et cliquez sur "OK". L'appareil photo est reconnu en tant que disque amovible.

#### **Macintosh**

Si iPhoto est en cours d'exécution, quittez iPhoto et lancez OLYMPUS Master 2.

- Les fonctions de prise de vue sont désactivées pendant que l'appareil photo est connecté à l'ordinateur.
- La connexion de l'appareil photo à un ordinateur via un concentrateur USB peut entraîner un fonctionnement instable.
- Lorsque [MTP] est réglé pour le sous-menu qui apparaît lorsque l'on appuie sur  $\{$  après avoir sélectionné [PC] à l'étape 3, il n'est pas possible de transférer les photos sur un ordinateur à l'aide d'OLYMPUS Master 2.

#### Lancer OLYMPUS Master 2

#### *1* **Double-cliquez sur l'icône d'OLYMPUS Master 2.**

#### **Windows**

apparaît sur le bureau.

#### **Macintosh**

- apparaît dans le dossier OLYMPUS Master 2.
- La fenêtre Parcourir apparaît après le démarrage **●** du logiciel.
- La première fois que vous lancez OLYMPUS Master 2 après l'installation, les écrans "Réglages par défaut" et "Enregistrement" apparaissent. Suivez les instructions à l'écran.

## Utiliser OLYMPUS Master 2

Au démarrage d'OLYMPUS Master 2, le Guide de mise en route apparaît sur l'écran pour vous aider à utiliser l'appareil sans la moindre question. Si le Guide de mise en route n'apparaît pas, cliquez sur c dans la boîte d'outils pour l'afficher.

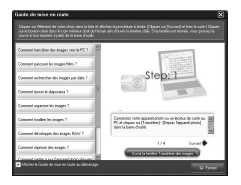

Pour plus de détails sur l'utilisation, reportezvous au guide d'aide du logiciel.

#### Transférer et sauvegarder des photos sans OLYMPUS Master 2

Cet appareil photo est compatible avec la catégorie mémoire de masse USB. Vous pouvez transférer et sauvegarder les données d'image sur votre ordinateur lorsque l'appareil photo y est connecté.

#### **Configuration système requise**

- Windows : Windows 2000 Professional/ XP Home Edition/ XP Professional/Vista
- Macintosh : Mac OS X v10.3 ou plus récent
- Sur un ordinateur tournant sous Windows Vista, si [MTP] est réglé pour le sous-menu qui apparaît lorsque l'on appuie sur  $\lbrack$  après avoir sélectionné [PC] à l'étape 3 de "Connecter l'appareil photo à un ordinateur" (p. 48), Windows Photo Gallery sera disponible.
- Même si l'ordinateur est doté de ports USB, le bon fonctionnement n'est pas garanti dans les cas suivants.
	- Ordinateurs avec des ports USB installés à l'aide **●** d'une carte d'extension, etc.
	- Ordinateurs sans système d'exploitation installé **●**en usine et ordinateurs assemblés

# <span id="page-49-0"></span>Conseils d'utilisation

Si l'appareil ne fonctionne pas comme il devrait, ou en cas de doute suite à l'affichage d'un message à l'écran, reportez-vous aux informations ci-dessous pour régler le(s) problème(s).

## Dépannage

#### **Batterie**

**"L'appareil photo ne fonctionne pas même quand la batterie est installée."**

Insérez la batterie rechargée dans le bon sens. **●**

"Charger la batterie" (p. 10), "Insérer la batterie et la carte xD-Picture Card™ (vendue séparément) dans l'appareil photo" (p. 11)

La performance de la batterie peut être temporairement **●** réduite en raison de la basse température. Retirez la batterie de l'appareil photo et réchauffez-la en la mettant un moment dans votre poche.

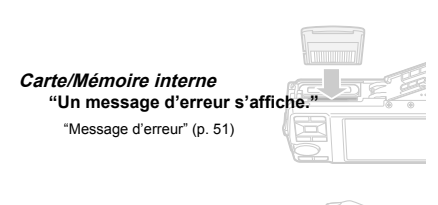

#### **Déclencheur**

**"Aucune photo n'est prise même si j'appuie sur le déclencheur."**

- **•** Réglez la molette mode sur une position autre que **pedi**.
- **Sortir du mode veille ●**

Pour économiser la batterie, l'appareil photo passe automatiquement en mode veille et l'écran ACL s'éteint si aucune opération n'est effectuée pendant 3 minutes alors que l'appareil est allumé. Dans ce mode, aucune photo n'est prise même si vous enfoncez complètement le déclencheur. Utilisez la touche de zoom ou d'autres touches pour sortir l'appareil photo du mode veille avant de prendre une photo. Si l'appareil photo reste allumé pendant 12 minutes, il s'éteint automatiquement. Appuyez sur la touche ON/OFF pour allumer l'appareil photo.

● Avant de prendre des photos, attendez que ↓ (charge du flash) cesse de clignoter.

Lorsque l'appareil photo est utilisé pendant une **●** durée prolongée, il se peut que la température interne augmente et que l'appareil s'éteigne automatiquement. Si cela se produit, retirez la batterie de l'appareil photo et attendez qu'il refroidisse suffisamment. La température externe de l'appareil photo peut aussi augmenter en cours d'utilisation ; cependant, ceci est normal et n'indique pas un dysfonctionnement.

#### **Écran ACL**

**"Il est difficile de voir les images sur l'écran ACL."**

- De la condensation\*1 s'est peut-être formée à **●** l'intérieur de l'écran ACL. Avant de prendre des photos, éteignez l'appareil photo et attendez que son boîtier se soit adapté à la température environnante et qu'il ait séché.
	- Des gouttelettes de condensation peuvent se former dans l'appareil photo s'il est soudainement déplacé d'un endroit froid à une pièce chaude et humide.

#### **"Des lignes verticales apparaissent sur l'écran."**

Des lignes verticales peuvent apparaître sur l'écran **●** lorsque vous dirigez l'appareil photo vers un sujet extrêmement lumineux, par temps clair par exemple. Les lignes n'apparaissent toutefois pas sur l'image fixe finale.

#### **"Il y a des reflets sur la photo."**

La prise de vue avec flash dans un environnement **●** sombre donne une photo sur laquelle les poussières en suspension dans l'air reflètent la lumière du flash.

#### **Fonction de date et d'heure**

**A M J HEURE "Les réglages de date et d'heure reviennent aux valeurs par défaut."**

- photo pendant environ 3 jours<sup>2</sup>, la date et l'heure Si la batterie est retirée et laissée hors de l'appareil **●** reviennent aux réglages par défaut et doivent être réglées à nouveau.
	- <sup>2</sup> Le temps que mettent la date et l'heure pour revenir aux réglages par défaut varie suivant le temps pendant lequel la batterie a été insérée.

"Régler la date et l'heure" (p. 13)

#### **Autres**

#### **"Un bruit provient de l'intérieur de l'appareil photo pendant la prise de vue."**

Le mouvement de l'objectif génère du bruit meme **●**si l'appareil photo n'est pas utilisé car la function de mise au point automatique est active lorsque l'appareil photo est prêt pour la prise de vue.

## Message d'erreur

 Si l'un des messages ci-dessous s'affiche sur l'écran, vérifiez la mesure corrective à prendre.

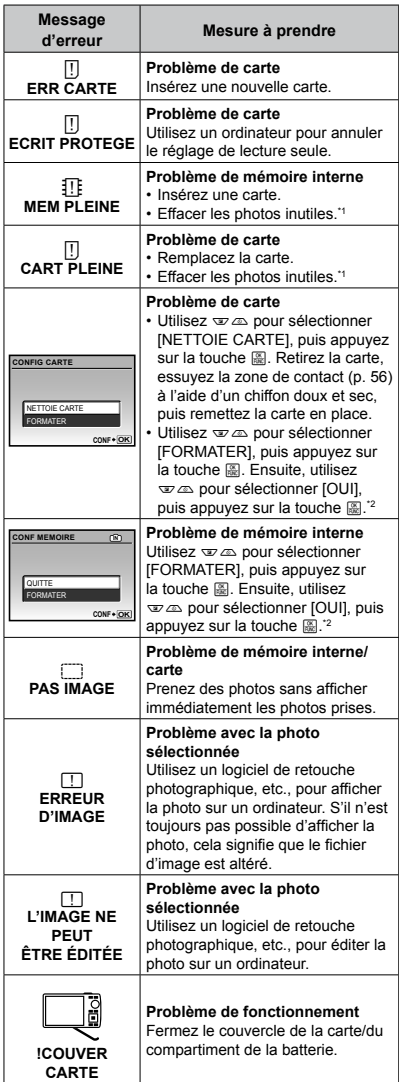

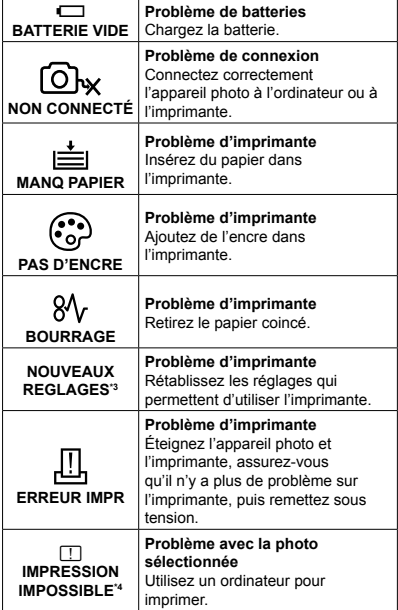

\*1 Avant de supprimer des photos importantes, téléchargez-les sur un ordinateur.

\*2 Toutes les données seront supprimées.

\*3 Cela s'affiche, par exemple, lorsque le bac à papier de l'imprimante a été retiré. N'utilisez pas l'imprimante pendant que vous effectuez des réglages sur l'appareil photo.

\*4 Il se peut que cet appareil n'arrive pas à imprimer des photos prises sur d'autres appareils.

#### Conseils relatifs à la prise de vue

Lorsque vous hésitez sur la façon de prendre la photo désirée, reportez-vous aux informations ci-dessous.

#### **Mise au point**

#### **"Faire la mise au point sur le sujet"**

**Prendre en photo un sujet qui n'est pas au centre ● de l'écran**

Après avoir fait la mise au point sur un objet se trouvant à la même distance que le sujet, cadrez la photo et prenez-la.

"Enfoncer le déclencheur à mi-course" (p. 14)

- **Réglez [MODE AF] (p. 27) sur [iESP]. ●**
- **Prendre en photo des sujets là où la mise au ● point automatique est difficile**

Dans les cas suivants, cadrez la photo et prenez-la après avoir fait la mise au point (en enfonçant le déclencheur à mi-course) sur un objet à fort contraste et se trouvant à la même distance que le sujet.

Sujets à faible contraste

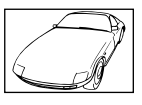

 $= -$ 

Lorsque des objets extrêmement lumineux se trouvent au centre de l'écran

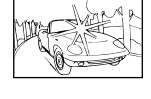

Objet sans lignes verticales\*1

\*1 Il est aussi efficace de cadrer la photo en tenant l'appareil à la verticale pour faire la mise au point, puis de revenir en position horizontale pour prendre des photos.

Lorsque les objets se trouvent à des distances différentes

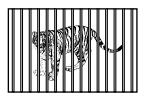

Objet en déplacement rapide

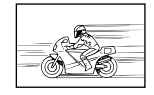

Lorsque le sujet n'est pas au centre du cadre

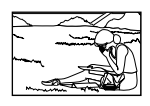

#### **Bougé de l'appareil photo**

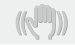

#### **"Prendre des photos sans secouer l'appareil photo"**

**Prendre des photos à l'aide de [STABILISATEUR] ● (p. 28)**

Lorsque vous prenez en photo un sujet sombre. le CCD\*1 se déplace afin de corriger les effets du tremblement de l'appareil photo même si la vitesse ISO n'est pas augmentée. Cette fonction est également efficace lorsque vous prenez des photos avec un grand agrandissement au zoom.

- <sup>\*1</sup> Un dispositif qui prend la lumière reçue à travers l'objectif et la convertit en signaux électriques.
- Sélectionnez [% SPORT] en mode SCN (p. 28)

Le mode [ $\&$  SPORT] utilise une vitesse d'obturation rapide et permet de réduire le flou provoqué par un sujet en mouvement.

#### **Prendre des photos à une sensibilité ISO élevée ●**

Si une sensibilité ISO élevée est sélectionnée, vous pouvez prendre des photos avec une vitesse d'obturation élevée même là où l'utilisation du flash n'est pas possible.

[ISO] (p. 26)

#### **Exposition (luminosité)**

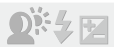

#### **"Prendre des photos avec la bonne luminosité"**

#### **Prendre en photo un sujet à contre-jour ●**

Un visage par le contre-jour est illuminé.

[OMBRE AJUS] (p. 22, 28)

**Prendre des photos avec l'option [DETEC. ● VISAGE] de [MODE AF] (p. 27)**

Une exposition adéquate est obtenue pour un visage à contre-jour, et le visage est illuminé.

**Prendre des photos avec l'option [**n**] de ● [ESP/**n**] (p. 27)**

La luminosité est adaptée à un sujet au centre de l'écran et la photo n'est pas affectée par la lumière en arrière-plan.

● Prendre des photos avec l'option [\$] (FLASH **FORCÉ) (p. 19) du flash** 

Un sujet à contre-jour est illuminé.

**Prendre en photo une plage blanche ou une ● scène de neige**

Réglez le mode sur [FLAGE & NEIGE] (p. 28)

**Prendre des photos à l'aide de la compensation ● d'exposition (p. 20)**

Réglez la luminosité tout en regardant l'écran pour prendre des photos. Normalement, lorsque l'on prend en photo un sujet blanc (comme la neige) la photo obtenue est plus sombre que le sujet réel. Utilisez la touche  $\blacksquare$  pour ajuster dans le sens positif, afin que le rendu des blancs soit fidèle à la réalité.

D'autre part, vous pouvez régler dans le sens négatif pour prendre en photo efficacement des sujets noirs.

#### **Teinte**

#### **"Prendre des photos qui capturent les couleurs naturelles"**

**Prendre des photos en sélectionnant [WB] (p. 26) ●**

Le réglage sur [AUTO] permet normalement d'obtenir des résultats optimaux dans la plupart des environnements, mais pour certains sujets, vous devriez expérimenter avec des réglages différents. (Cela s'applique tout particulièrement aux zones à l'ombre sous un ciel dégagé, sous des éclairages combinant lumière naturelle et lumière artificielle, etc.)

#### **Qualité d'image**

#### **"Prendre des photos plus nettes"**

**Prendre des photos avec le zoom optique ●**

Évitez de prendre des photos avec [ZOOM NUM] (p. 27).

**Prendre des photos avec une basse sensibilité ● ISO**

Si la photo est prise avec une sensibilité ISO élevée, des parasites (des petits points de couleur et des inégalités de couleur absentes de la scène originale) peuvent apparaître et la photo peut être granuleuse.

[ISO] (p. 26)

#### **Panoramique**

#### **"Prendre des photos de sorte que les photos panoramiques se combinent harmonieusement"**

**Un conseil pour la prise de vue panoramique ●**

Prendre des photos en faisant pivoter l'appareil photo du centre de la scène panoramique prévient le déplacement de l'image. Tout particulièrement lorsque l'on prend en photo des objets de près, le pivotement avec le bout de l'objectif placé au centre de la scène panoramique donne de bons résultats.

#### **Batteries**

#### **"Prolonger l'autonomie des batteries"**

- **Évitez d'effectuez les opérations suivantes ● lorsque vous ne prenez pas vraiment de photos car elles réduisent l'énergie de la batterie**
	- Enfoncer le déclencheur à mi-course de façon **●** répétée
	- Utiliser le zoom de façon répétée **●**
- **Réglez [ECO.D'ENERGIE] (p. 42) sur [ACTIVE] ●**

#### Conseils pour l'affichage et l'édition

#### **Affichage**

**"Afficher les photos de la mémoire interne ou de la carte"**

 $\triangleright$ 

- **Retirez la carte lors de l'affichage des photos de ● la mémoire interne**
	- "Insérer la batterie et la carte xD-Picture Card™ **●** (vendue séparément) dans l'appareil photo" (p. 11)
	- "Utiliser une carte microSD/carte microSDHC **●** (vendue séparément)" (p. 12)

**"Afficher des photos avec une qualité d'image supérieure sur une télévision haute définition"**

- **Connectez l'appareil photo à la télévision via un ● câble HDMI (disponible dans le commerce)**
	- "Pour afficher les photos de l'appareil photo sur **●** un téléviseur" (p. 41)
	- "Sélectionner le format de signal vidéo numérique **●** pour la connexion à une télévision à l'aide d'un câble HDMI [HDMI]" (p. 42)

#### **Édition**

**"Effacer le son enregistré sur une image fixe"**

**Enregistrez du silence sur le son lors de ●l'affichage de la photo**

[ $\bigcirc$ ] (Ajouter du son aux images fixes) (p. 36)

<span id="page-54-0"></span>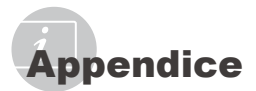

#### Entretien de l'appareil photo

#### **Surface**

Essuyez doucement avec un chiffon doux. Si **•** l'appareil photo est très sale, trempez le chiffon dans une eau savonneuse douce et essorez-le bien. Passez le chiffon humide sur l'appareil photo puis essuyez avec un chiffon sec. Si vous avez utilisé l'appareil photo à la plage, utilisez un chiffon trempé dans de l'eau propre et bien essoré.

#### **Écran**

Essuyez doucement avec un chiffon doux. **•**

#### **Objectif**

Utilisez une poire soufflante disponible en **•** magasin pour souffler la poussière, puis essuyez doucement avec un tissu nettoyant pour lentille d'objectif.

#### **Batterie/Chargeur de batterie**

- Essuyez délicatement avec un chiffon doux et **•** sec.
	- N'utilisez aucun solvant puissant tel que benzène ou alcool, ni un chiffon traité chimiquement.
	- De la moisissure peut se former sur la lentille de l'objectif si elle reste sale.

#### Rangement

- Avant de ranger l'appareil photo pour une **•** période prolongée, retirez les batteries, l'adaptateur secteur et la carte ; rangez l'appareil photo dans un endroit frais, sec et bien aéré.
- Testez régulièrement les fonctions de l'appareil **•**photo en insérant les batteries.
	- Évitez de laisser l'appareil photo dans les endroits où l'on manipule des produits chimiques, car il y a risque de corrosion.

#### Batterie et chargeur

- Cet appareil photo utilise une batterie au lithium-**•** ion Olympus (LI-42B/LI-40B). Aucun autre type de batterie ne peut être utilisé.
	- **ATTENTION:**

Il existe un risque d'explosion si la batterie est remplacée avec une batterie de type incorrect. Respectez les instructions suivantes lors de la mise au rebut de batteries usagées. "Précautions pour la manipulation de la batterie" (p. 61)

- La consommation de cet appareil photo varie **•** selon les fonctions utilisées.
- Dans les conditions décrites ci-dessous, de **•** l'énergie est consommée en permanence et la batterie se décharge rapidement.
	- Le zoom est souvent utilisé. **•**
	- Le déclencheur est souvent enfoncé à **•** mi-course dans le mode prise de vue, activant la mise au point automatique.
	- Une image apparaît sur l'écran ACL pendant une durée prolongée. **•**
	- L'appareil est connecté à un ordinateur ou à **•** une imprimante.
- L'utilisation d'une batterie épuisée peut entraîner **•** l'arrêt de l'appareil photo sans afficher l'indicateur de niveau de charge.
- La batterie rechargeable n'est pas entièrement **•** chargée lors de l'achat. Chargez complètement la batterie à l'aide du chargeur LI-41C/LI-40C avant l'utilisation.
- Le chargement de la batterie rechargeable **•** fournie nécessite généralement 2 heures environ (varie selon l'utilisation).
- Le chargeur de batterie LI-41C fourni ne peut **•** être utilisé qu'avec les batteries LI-42B/LI-40B. Ne chargez pas un autre type de batteries avec ce chargeur. Cela comporterait des risques d'explosion, de fuite, de surchauffe ou d'incendie.
- Pour le chargeur de batterie du type enfichable : **•** cette alimentation doit être orientée correctement dans une position de montage verticale ou au sol.

### Utiliser un adaptateur secteur

L'utilisation d'un adaptateur secteur est pratique pour les tâches de longue durée, telles que le téléchargement de photos sur un ordinateur ou l'affichage d'un diaporama de longue durée. Si vous souhaitez utiliser un adaptateur secteur avec cet appareil photo, vous devez disposer d'un multiadaptateur (CB-MA1/accessoire). N'utiliser aucun autre adaptateur secteur avec cet appareil photo.

#### Utiliser le chargeur et l'adaptateur secteur à l'étranger

- Le chargeur et l'adaptateur secteur peuvent être **•** utilisés sur la plupart des sources d'électricité résidentielles à travers le monde, sur une plage de 100 V à 240 V CA (50/60 Hz). Cependant, les prises de courant CA sont de forme différente selon les pays ou les régions. Par conséquent, il vous faudra peut-être un adaptateur de fiche pour brancher le chargeur et l'adaptateur secteur dans la prise de courant. Pour plus de détails, informez-vous auprès du magasin local d'appareils électroniques ou auprès de votre agence de voyage.
- N'utilisez pas de convertisseurs de tension pour **•** voyage, car ils peuvent endommager le chargeur et l'adaptateur secteur.

#### Utiliser une carte xD-Picture Card

La carte (et la mémoire interne) correspond aussi à la pellicule qui enregistre les photos sur un appareil classique. Il est possible d'effacer les photos (données) enregistrées et de faire des retouches à l'aide d'un ordinateur. Les cartes peuvent être retirées de l'appareil photo et remplacées, mais il n'est pas possible de retirer ou de remplacer la mémoire interne. Vous pouvez utiliser des cartes à capacité supérieure pour prendre davantage de photos.

Zone d'index (Vous pouvez prendre des notes ici)

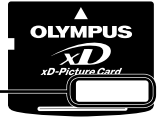

Zone de contact (Section de contact de la carte avec la borne interne de l'appareil photo)

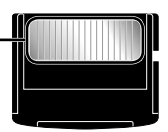

 Ne touchez pas directement la zone de contact.

**Cartes compatibles avec cet appareil photo** Cartes xD-Picture Card (16 Mo à 2 Go) (Type H/M/M+, Standard)

#### **Utiliser une carte neuve**

Avant d'utiliser une carte autre que Olympus ou une carte qui a été utilisée à une autre fin sur un ordinateur ou autre appareil, utilisez [FORMATER] (p. 37) pour formater la carte.

#### **Vérifier l'emplacement de sauvegarde des photos**

L'indicateur de mémoire indique si la mémoire interne ou la carte est en cours d'utilisation pendant la prise de vue ou l'affichage.

#### **Indicateur de mémoire actuelle**

**IN** : La mémoire interne est en cours d'utilisation Aucun : La carte est en cours d'utilisation

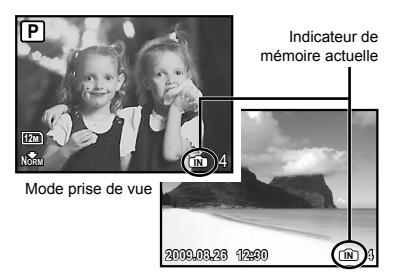

Mode d'affichage

 Les données de la carte ne seront pas complètement effacées même si vous exécutez [FORMATER], [EFFACER], [SELECT IMAGE] ou [TOUT EFFAC]. Avant de jeter une carte, détruisez-la pour éviter les fuites de données personnelles.

#### **Procédure de lecture/enregistrement de la carte**

N'ouvrez jamais le couvercle de la carte/du compartiment de la batterie ni ne débranchez le câble USB pendant que l'appareil photo lit ou écrit des données (ce qui est indiqué par le clignotement du voyant d'accès de carte). Non seulement vous risqueriez d'altérer les données d'image, mais la mémoire interne ou la carte peut devenir inutilisable.

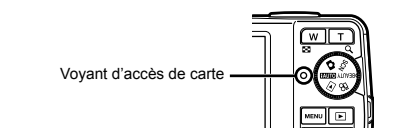

#### **Nombre de photos pouvant être stockées (images fixes)/durée d'enregistrement en continu (vidéos) dans la mémoire interne et sur la carte xD-Picture Card**

#### **Images fixes**

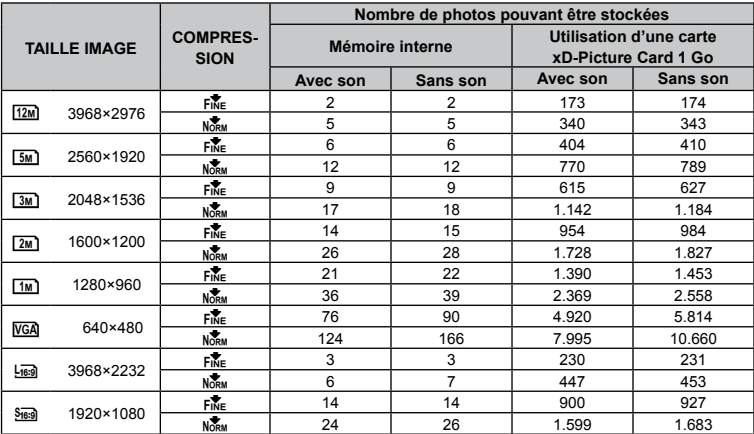

#### **Vidéos**

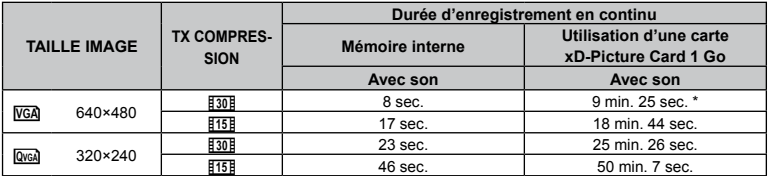

 La taille de fichier maximum pour l'enregistrement d'une seule vidéo est de 2 Go quelle que soit la capacité de la carte.

Lors de l'utilisation d'une carte xD-Picture Card TypeM ou Standard, la longueur maximum est de 40 secondes.

#### **Augmenter le nombre de photos qu'il est possible de prendre**

Effacez les photos inutiles ou connectez l'appareil photo à un ordinateur ou autre appareil pour y sauvegarder les photos, puis effacez-les de la mémoire interne ou de la carte. [EFFACER] (p. 16), [SELECT IMAGE] (p. 36), [TOUT EFFAC] (p. 36), [FORMATER] (p. 37)

## Utiliser l'adaptateur microSD

- Ne pas utiliser l'accessoire sur un appareil photo numérique Olympus qui ne prend pas en charge les adaptateurs microSD, ni sur les autres marques d'appareils photo numériques, sur les ordinateurs, imprimantes et autres appareils qui prennent en charge les cartes xD-Picture Card. Non seulement vous risqueriez d'abîmer les photos prises, mais cela peut aussi provoquer un dysfonctionnement sur l'appareil.
- Si la carte microSD ne sort pas, ne la retirez pas par la force. Informez-vous auprès d'un distributeur ou centre de service agréé.

#### **Cartes compatibles avec cet appareil photo**

Carte microSD/carte microSDHC

 Pour la liste des cartes microSD dont le fonctionnement a fait l'objet de tests, visitez notre site Web (http://www.olympus.com/).

#### **Envoyer des photos**

Vous pouvez envoyer des photos sur un ordinateur ou une imprimante à l'aide du câble USB fourni avec l'appareil photo.

Pour envoyer les données vers d'autres appareils, retirez l'accessoire microSD de l'appareil photo et utilisez un adaptateur de carte microSD disponible dans le commerce.

#### **Précautions de manipulation**

Ne touchez pas la zone de contact de l'adaptateur microSD ou de la carte microSD. Cela risquerait de causer l'échec de la lecture des photos. Lorsqu'il y a des empreintes digitales ou des taches sur la zone de contact, essuyez-les avec un chiffon doux et sec.

## PRÉCAUTIONS DE SÉCURITÉ

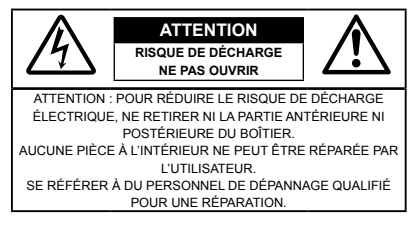

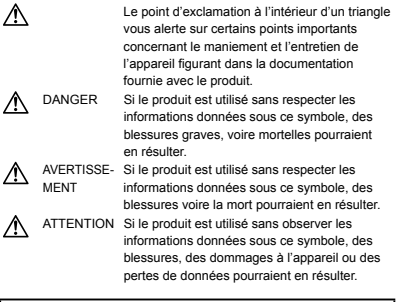

#### **AVERTISSEMENT !**

**POUR ÉVITER LES RISQUES D'INCENDIE OU DE DÉCHARGE ÉLECTRIQUE, NE JAMAIS DÉMONTER, EXPOSER CE PRODUIT À L'EAU NI LE FAIRE FONCTIONNER DANS UN ENVIRONNEMENT TRÈS HUMIDE.**

#### **Précautions générales**

- **Lire toutes les instructions** Avant d'utiliser l'appareil, lire toutes les instructions de fonctionnement. Sauvegarder tous les manuels et la documentation pour s'y référer ultérieurement.
- **Nettoyage** Toujours débrancher ce produit de la prise de courant avant nettoyage. N'utiliser qu'un chiffon humide pour le nettoyage. Ne jamais utiliser de produits de nettoyage liquides ou aérosols, ni de solvants organiques pour nettoyer ce produit.
- **Accessoires** Pour votre sécurité, et pour éviter d'endommager le produit, n'utiliser que des accessoires recommandés par Olympus.
- **Eau et humidité** Pour les précautions sur des produits avec une conception imperméable, lire les sections imperméabilisation.
- **Emplacement** Pour éviter d'endommager l'appareil, monter le produit solidement sur un trépied ou un sabot stable.
- **Alimentation** Ne raccorder ce produit qu'à la source d'alimentation décrite sur l'étiquette du produit.
- **Foudre**  Si un orage éclate pendant l'utilisation d'un adaptateur secteur, le débrancher immédiatement de la prise de courant.
- **Entrée d'objets** Pour éviter des blessures, ne jamais introduire d'objet métallique dans le produit.
- **Chaleur** Ne jamais utiliser ni ranger ce produit près d'une source de chaleur telle qu'un radiateur, un accumulateur de chaleur, ou tout type d'appareil qui génère de la chaleur, comprenant les amplificateurs.

#### **Maniement de l'appareil**

#### **AVERTISSEMENT**

- **Ne pas utiliser l'appareil à proximité de gaz • inflammables ou explosifs.**
- **Ne pas utiliser le flash ou la LED de très près sur • des personnes (bébés, jeunes enfants, etc.).**
	- Vous devez être au moins à 1 m des visages de **•** vos sujets. Déclencher le flash trop près des yeux du sujet pourrait causer une perte momentanée de la vision.
- **Ne pas laisser l'appareil à la portée des enfants. •**
	- Toujours utiliser et ranger l'appareil hors de la **•** portée des jeunes enfants et des bébés pour empêcher les situations dangereuses suivantes qui pourraient causer des blessures graves :
		- S'enrouler dans la courroie de l'appareil, causant **•** la strangulation.
		- Avaler accidentellement la batterie, des cartes ou **•** d'autres petites pièces.
		- Déclencher accidentellement le flash dans leurs **•** yeux ou ceux d'un autre enfant.
		- Se blesser accidentellement par des parties en **•** mouvement de l'appareil.
- **Ne pas regarder le soleil ni de la lumière • puissante avec l'appareil.**
- **Ne pas utiliser ni ranger l'appareil dans des • endroits poussiéreux ou humides.**
- **Ne pas couvrir le flash avec une main pendant le • déclenchement.**
- **N'insérez dans l'adaptateur rien d'autre que la • carte microSD.**

Cet adaptateur est réservé à l'usage exclusif de la carte microSD. D'autres types de cartes ne peuvent pas y être installés.

**N'insérez rien d'autre qu'une carte xD-Picture •Card ou l'adaptateur microSD dans l'appareil photo.**

Si vous y insérez une carte par erreur, telle que la carte microSD, n'utilisez pas de force. Veuillez communiquer avec les centres de service ou les distributeurs autorisés.

## **ATTENTION**

- **Arrêter immédiatement d'utiliser l'appareil si vous remarquez une odeur, un bruit anormal ou de la fumée provenant de l'appareil. •**
	- Ne jamais retirer les batteries les mains nues, ce **•** qui pourrait vous brûler les mains.
- **Ne tenez et n'utilisez jamais l'appareil photo avec • les mains mouillées.**
- **Ne pas laisser l'appareil dans des endroits où • il pourrait être soumis à des températures très élevées.**
	- Ceci pourrait causer une détérioration de certaines **•** pièces et, dans certaines circonstances, l'appareil pourrait prendre feu. Ne pas utiliser le chargeur ni un adaptateur secteur s'il est couvert (par exemple par une couverture). Ce qui pourrait causer une surchauffe, débouchant sur un incendie.
- **Manipuler l'appareil soigneusement afin d'éviter • une brûlure à basse température.**
	- Lorsque l'appareil contient des parties métalliques, **•** une surchauffe peut déboucher sur une brûlure à basse température. Faire attention aux points suivants :
		- Utilisé pendant une longue durée, l'appareil **•** devient chaud. Si vous tenez l'appareil dans ces conditions, une brûlure à basse température risque de se produire.
		- Dans des endroits sujets à des températures **•** très froides, la température du corps de l'appareil peut être plus basse que la température ambiante. Si possible, mettez des gants pour tenir l'appareil à des températures basses.
- **Faire attention avec la courroie. •**
	- Faire attention avec la courroie en portant **•** l'appareil. Elle peut facilement s'accrocher à des objets sur le passage et causer des dommages sérieux.

#### **Précautions de manipulation de la batterie**

**Veuillez suivre ces consignes importantes pour éviter le coulage du liquide de la batterie, une génération de chaleur, des brûlures, une explosion, ou de causer des décharges électriques ou brûlures.**

## **DANGER**

- L'appareil photo utilise une batterie au lithium-ion **•** spécifiée par Olympus. Chargez la batterie avec le chargeur spécifié. N'utilisez aucun autre chargeur.
- Ne jamais chauffer ni mettre au feu la batterie. **•**
- Prendre des précautions en transportant ou rangeant **•** la batterie pour éviter qu'elle vienne en contact avec des objets métalliques comme des bijoux, des épingles à cheveux, des agrafes, etc.
- Ne jamais ranger la batterie dans un lieu où elle **•** serait exposée en plein soleil, ou sujette à des températures élevées dans un véhicule chaud, près d'une source de chaleur, etc.
- Pour éviter de causer des coulages de liquide de **•** la batterie ou d'endommager ses bornes, respecter scrupuleusement toutes les instructions concernant l'usage de la batterie. Ne jamais tenter de démonter une batterie ni la modifier de quelque façon que ce soit, ni la souder, etc.
- Si du liquide de la batterie entrait dans vos yeux, les laver immédiatement avec de l'eau claire et froide du robinet et consulter immédiatement un médecin. **•**
- Toujours ranger la batterie hors de la portée des **•** jeunes enfants. Si un enfant avale accidentellement une batterie, consulter immédiatement un médecin.

## **AVERTISSEMENT**

- Maintenir à tout moment la batterie au sec. **•**
- Pour éviter un coulage du liquide de la batterie, une **•** génération de chaleur ou de causer un incendie ou une explosion, n'utiliser que la batterie recommandée pour l'usage avec ce produit.
- **•** Introduire soigneusement la batterie comme décrit dans les instructions de fonctionnement.
- Si les batteries rechargeables n'ont pas été **•** rechargées au bout de la durée spécifiée, arrêter de les charger et ne pas les utiliser.
- Ne pas utiliser une batterie si elle est endommagée **•** ou cassée.
- Si la batterie coule, devient décolorée ou déformée, **•** ou devient anormale sous d'autres aspects pendant le fonctionnement, arrêter d'utiliser l'appareil.
- Si du liquide de la batterie coule sur vos vêtements **•** ou sur votre peau, retirer le vêtement et laver immédiatement la zone affectée avec de l'eau claire et froide du robinet. Si le liquide vous brûle la peau, consulter immédiatement un médecin.
- Ne jamais soumettre la batterie à des chocs violents **•** ni à des vibrations continues.

## **ATTENTION**

- Avant sa mise en place, toujours contrôler soigneusement la batterie pour des coulages, décoloration, gauchissement ou toutes autres anormalités. **•**
- La batterie peut devenir chaude pendant une utilisation prolongée. Pour éviter des brûlures mineures, ne pas la retirer immédiatement après avoir utilisé l'appareil. **•**
- Toujours retirer la batterie de l'appareil avant de le **•**ranger pour une longue durée.

#### **Précautions pour l'environnement d'utilisation**

- Pour protéger la technologie de haute précision **•** contenue dans ce produit, ne jamais laisser l'appareil dans les endroits indiqués ci-dessous, que ce soit en utilisation ou pour le rangement :
	- Endroits où les températures et/ou l'humidité **•** sont élevées ou passent par des changements extrêmes. En plein soleil, à la plage, dans des voitures fermées, ou près d'autres sources de chaleur (poêle, radiateur, etc.) ou des humidificateurs.
	- Dans des endroits sablonneux ou poussiéreux. **•**
	- Près de produits inflammables ou explosifs. **•**
	- Dans des endroits humides, telle qu'une salle de **•** bain ou sous la pluie. En utilisant des produits avec une conception imperméable, lire également leurs manuels.
	- Dans des endroits prédisposés à de fortes **•** vibrations.
- Ne jamais laisser tomber l'appareil ou le soumettre à **•** des chocs violents ou à des vibrations.
- Lorsque l'appareil est monté sur un trépied, ajuster **•** sa position avec la tête du trépied. Ne pas faire tourner l'appareil.
- Ne pas toucher les contacts électriques de l'appareil. **•**
- Ne pas laisser l'appareil pointé directement vers **•** le soleil. Cela pourrait endommager l'objectif ou le rideau de l'obturateur, altérer les couleurs, générer des images fantômes sur le CCD, ou pourrait éventuellement provoquer un incendie.
- Ne pas pousser ni tirer violemment l'objectif. **•**
- Avant de ranger l'appareil pour une longue durée, **•** retirer la batterie. Choisir un endroit frais et sec pour le rangement pour prévenir la formation de condensation ou de moisissure dans l'appareil. Après rangement, vérifier le fonctionnement de l'appareil en le mettant en marche et en appuyant sur le déclencheur pour s'assurer qu'il fonctionne normalement.
- Toujours respecter les restrictions d'environnement **•** de fonctionnement décrites dans le manuel de l'appareil photo.

#### **Précautions pour la manipulation de la batterie**

- Cet appareil photo utilise une batterie au lithium-ion **•** spécifiée par Olympus. N'utilisez pas d'autres types de batterie.
- Si les bornes de la batterie deviennent humides ou **•** grasses, un mauvais contact risque de se produire. Essuyer la batterie correctement avec un chiffon sec avant utilisation.
- Toujours charger une batterie pour l'utiliser la **•** première fois, ou si elle n'a pas été utilisée pendant une longue période.
- En faisant fonctionner l'appareil photo sur batterie **•** à des températures basses, essayer de maintenir l'appareil photo et la batterie de rechange au chaud dans la mesure du possible. La batterie qui s'épuise à basses températures peut se rétablir après l'avoir réchauffée à la température normale.
- Le nombre de photos que vous pouvez prendre peut **•** varier selon les conditions de prise de vue et de la batterie.
- Avant de partir pour un long voyage, en particulier **•** avant de partir à l'étranger, acheter des batteries de rechange. Une batterie recommandée peut être difficile à obtenir en voyageant.
- Veuillez recycler les batteries pour préserver les ressources de notre planète. Quand vous jetez des batteries mortes, s'assurer de recouvrir les bornes et toujours respecter la réglementation locale. **•**

## **Écran ACL**

- Ne pas forcer sur l'écran ACL, sinon l'image risque **•** de devenir vague en provoquant une panne en mode d'affichage ou en endommageant l'écran ACL.
- Une bande de lumière risque d'apparaître en haut **•** et dans le bas de l'écran ACL, mais ce n'est pas un mauvais fonctionnement.
- Si un sujet est visionné en diagonale dans l'appareil, **•** les bords peuvent apparaître en zigzag sur l'écran ACL. Ce n'est pas un mauvais fonctionnement ; ce sera moins perceptible en mode d'affichage.
- Dans des endroits à basses températures, l'écran **•** ACL peut prendre un certain temps pour s'allumer ou sa couleur risque de changer momentanément. Pour utiliser l'appareil dans des endroits extrêmement froids, il est recommandé de le préserver du froid en le maintenant au chaud entre les prises de vue. Un écran ACL montrant des performances médiocres à cause du froid fonctionnera correctement en revenant à des températures normales.
- L'écran à cristaux liquides utilisé pour l'écran ACL **•**est produit avec une technologie de haute précision. Toutefois, des points noirs ou lumineux peuvent apparaître constamment sur l'écran ACL. À cause de ses caractéristiques ou selon l'angle sous lequel vous visionnez l'écran ACL, les points peuvent ne pas être uniformes en couleur ni en luminosité. Ce n'est pas un mauvais fonctionnement.

#### **Remarques juridiques et autres**

- Olympus décline toute responsabilité ou garantie **•** pour les pertes subies et les bénéfices manqués, de même que pour les créances de tiers en découlant, consécutifs à l'utilisation incorrecte de cet appareil.
- Olympus décline toute responsabilité ou garantie **•** pour les pertes subies et les bénéfices manqués, consécutifs à l'effacement de prises de vue.

#### **Restrictions relatives à la garantie**

- Olympus décline toute responsabilité ou garantie, **•** expresse ou implicite, pour ou relative au contenu de la présente documentation écrite ou du logiciel, et ne pourra en aucun cas être tenu pour responsable de toute autre garantie implicite de commercialisation ou d'adaptation à des fins particulières, ou pour les dommages encourus, qu'ils soient directs, imprévus ou indirects (notamment non limités aux dommages dus à une perte financière, une interruption d'activité ou la perte de données professionnelles) suite à l'utilisation ou la restriction ou impossibilité d'utilisation de la documentation écrite, du logiciel ou du matériel. Certains pays n'autorisent pas l'exclusion ni la limitation de la responsabilité de tels dommages, indirects ou imprévus, de sorte que les limitations ci-dessus peuvent ne pas vous concerner.
- Olympus se réserve tous droits sur ce manuel. **•**

## **Avertissement**

Toute reproduction photographique ou usage illicite de matériel protégé par des droits d'auteur peut violer des lois applicables sur les droits d'auteur. Olympus n'assume aucune responsabilité quant à la reproduction photographique illicite, l'usage ou tout autre acte interdit portant atteinte aux droits d'auteur.

#### **Note relative aux droits d'auteur**

Tous droits réservés. Toute reproduction partielle ou intégrale de cette documentation écrite ou du logiciel, par quelque procédé que ce soit ou sous quelque forme que ce soit, électronique ou mécanique, y compris par reproduction photographique ou enregistrement et par l'usage de quelque moyen de stockage et de récupération des informations que ce soit, n'est permise sans autorisation écrite et préalable d'Olympus. Aucune responsabilité ne sera assumée quant à l'utilisation des informations contenues dans la documentation écrite ou du logiciel, ou pour des dommages résultant de l'utilisation des informations contenues ici. Olympus se réserve le droit de modifier les caractéristiques et le contenu de cette publication ou du logiciel sans obligation ni préavis.

#### **Pour les utilisateurs en Europe**

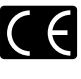

La marque "CE" indique que ce produit est conforme aux normes européennes en matière de sécurité, de santé, d'environnement et de protection du consommateur. Les appareils photo marqués "CE" sont prévus pour la vente en Europe.

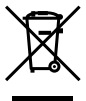

Le symbole [poubelle sur roue barrée d'une croix WEEE annexe IV] indique une collecte séparée des déchets d'équipements électriques et électroniques dans les pays de l'UE.

Veuillez ne pas jeter l'équipement dans les ordures domestiques.

À utiliser pour la mise en rebut de ces types d'équipements conformément aux systèmes de traitement et de collecte disponibles dans votre pays.

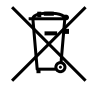

Ce symbole [Poubelle rayée conformément à la directive annexe 2006/66/EC annexe II] indique que la collecte des batteries usagées se fait séparément dans les pays EU.

Veuillez ne pas jeter les batteries dans les ordures ménagères.

Veuillez utiliser les systèmes de collection disponibles dans votre pays pour l'enlèvement des batteries usagées.

#### **Précaution sur l'utilisation de la batterie et**

#### **du chargeur de batterie**

Il est vivement recommandé de n'utiliser que la batterie et le chargeur de batterie spécifiques, qui sont disponibles comme accessoires d'origine Olympus, avec cet appareil photo. L'utilisation d'une batterie et /ou d'un chargeur de batterie qui ne sont pas d'origine risque de provoquer un incendie ou des blessures à cause d'un coulage de liquide, d'une surchauffe, d'une combustion ou d'un endommagement de la batterie. Olympus n'assume aucune responsabilité pour les accidents et dommages à cause de l'utilisation d'une batterie et/ou d'un chargeur de batterie autres que les accessoires d'origine Olympus.

#### **Conditions d'obtention de la garantie**

*1* Si le produit s'avère défectueux malgré une manipulation correcte (conforme aux Précautions de Sécurité) dans un délai de deux ans à partir de la date d'achat auprès d'un distributeur Olympus agréé, ce produit sera réparé ou remplacé au choix de Olympus gratuitement au sein du secteur d'activité de Olympus Imaging Europa GmbH défini sur le site Web http://www.olympus.com. Pour toute demande de réparation sous garantie, le client doit apporter le produit et la présente carte de garantie avant la fin de la période de deux ans de garantie au revendeur auquel il a acheté le produit ou à tout autre centre de service après-vente agréé Olympus dans le secteur d'activité de Olympus Imaging Europa GmbH défini sur le site Web http://www.olympus.com. Le client peut retourner le produit à n'importe quel centre de service après-vente Olympus agréé pendant une période d'un an à partir de la date d'achat, en cas de réparations, conformément à la garantie internationale. Veuillez noter que de tels centres de service après-vente Olympus n'existent pas dans certains pays.

- *2* Le client est responsable des risques du transport du produit chez un distributeur Olympus ou dans un centre de service après-vente Olympus, tous les frais de transport sont à sa charge.
- *3* Pendant la période de garantie, les frais engendrés par des réparations sont à la charge du client dans les cas ci-dessous :
	- Tout dommage résultant d'une manipulation non a. conforme (contraire aux instructions du mode d'emploi).
	- b. Tout dommage résultant d'une réparation, d'une modification, d'un nettoyage, etc., non effectués par Olympus ou un centre de service aprèsvente Olympus.
	- c. Tout dommage causé par un transport non conforme, une chute, un choc, etc. après achat du produit.
	- d. Tout défaut ou dommage résultant d'un incendie, tremblement de terre, inondation, intempéries et autres catastrophes naturelles, pollution, alimentation électrique non conforme.
	- e. Tout dommage résultant d'un stockage non conforme ou négligent (températures excessives, humidité excessive, proximité d'insecticides tels que naphtaline ou produits chimiques nocifs, etc.) ou d'un entretien non conforme.
	- f. Tout dommage résultant de batteries usagées, etc.
	- g. Tout dommage causé par l'intrusion de sable, boue, etc. à l'intérieur de l'appareil.
	- h. Non-présentation de la présente garantie pour la réparation.
	- i. Modifications faites sur la présente carte de garantie concernant l'année, le mois et le jour de l'achat, les noms du client et du revendeur, le numéro de série, etc.
	- j. Non-présentation d'un justificatif d'achat (ticket de caisse) en même temps que la présente garantie.
- *4* Cette garantie concerne uniquement le produit lui-même. Elle ne couvre pas les autres pièces telles que sac de transport, courroie, couvercle de l'objectif, batteries, etc.
- *5* La seule obligation de Olympus dans le cadre de la présente garantie se limite à la réparation ou au remplacement du produit. Toute responsabilité pour perte ou dommage indirect ou accessoire de quelque nature que ce soit supporté par le client à cause d'un défaut du produit est exclue, notamment en cas de perte ou dommage causé à des objectifs, films, autres matériels ou accessoires utilisés avec le produit ou de perte financière quelconque résultant d'un retard en réparation ou de la perte de données. La présente disposition ne déroge pas à la législation contraignante en vigueur.

#### **Remarques sur l'établissement de la carte de garantie**

- *1* Cette garantie ne sera valide que si la carte de garantie est dûment complétée par Olympus ou un revendeur agréé ou si d'autres documents contiennent une justification suffisante. Par conséquent, veuillez vous assurer que votre nom, le nom du revendeur, le numéro de série et la date d'achat (année, mois, jour) figurent intégralement et lisiblement sur la carte de garantie et que le contrat d'achat original ou le justificatif d'achat (indiquant le nom et l'adresse du revendeur, la date d'achat et la désignation du produit) est joint à la présente garantie. Olympus se réserve le droit de refuser une prestation de service après-vente gratuite si les informations portées sur la carte de garantie sont incomplètes ou illisibles ou si les documents mentionnés précédemment ne sont pas joints ou si les informations qu'ils contiennent sont incomplètes ou illisibles.
- *2* Cette carte de garantie ne sera pas remplacée, aussi conservez-la avec le plus grand soin.
- Veuillez vous reporter au site Web http://www. olympus.com pour connaître la liste du réseau international des centres de services autorisés Olympus.

#### **Marques déposées**

- IBM est une marque déposée de la société **•** International Business Machines Corporation.
- Microsoft et Windows sont des marques de la société **•** Microsoft Corporation.
- Macintosh est une marque de Apple Inc. **•**
- xD-Picture Card™ est une marque déposée. **•**
- microSD est une marque de commerce de SD **•** Association.
- Tous les autres noms de sociétés et appellations de **•** produits sont des marques, déposées ou non, des propriétaires respectifs.
- Les normes pour les systèmes de fichiers d'appareil **•**photo indiquées dans ce manuel sont les normes "Design rule for Camera File system/DCF" stipulées par l'association JEITA (Japan Electronics and Information Technology Industries Association).

## **CARACTÉRISTIQUES**

#### **Appareil photo**

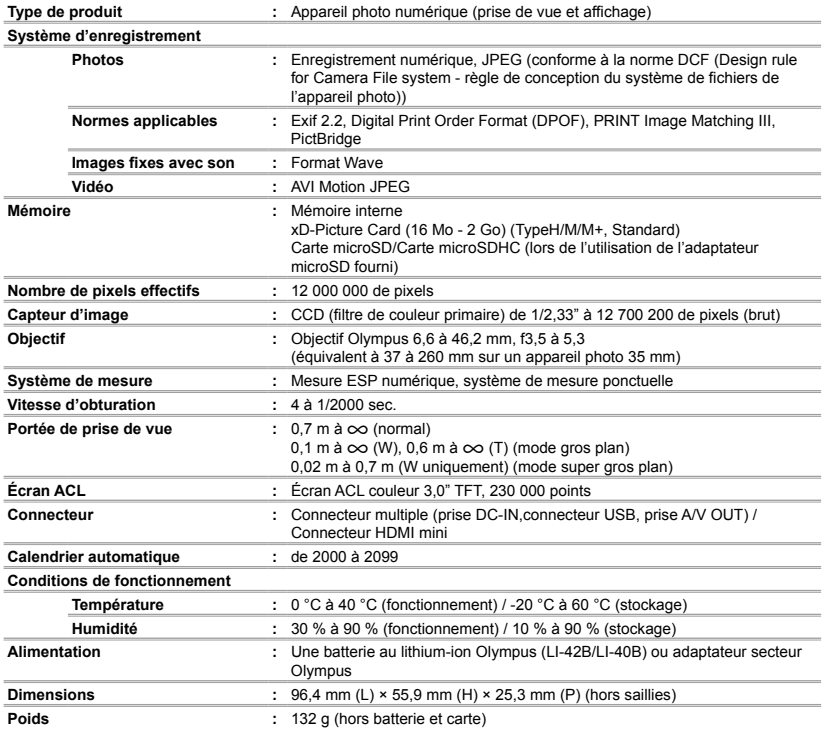

HDMI, le logo HDMI et High-Definition Multimedia Interface sont des marques commerciales ou des marques déposées de HDMI Licensing LLC.

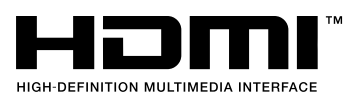

### **Batterie au lithium-ion (LI-42B)**

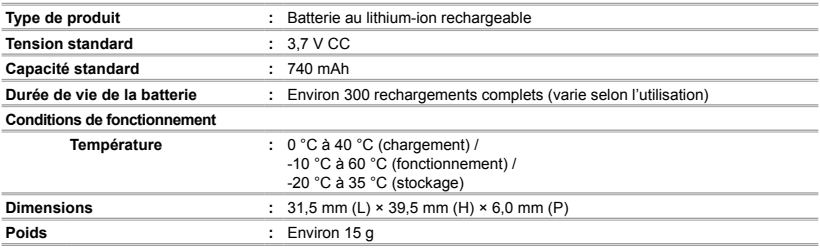

### **Chargeur de batterie (LI-41C)**

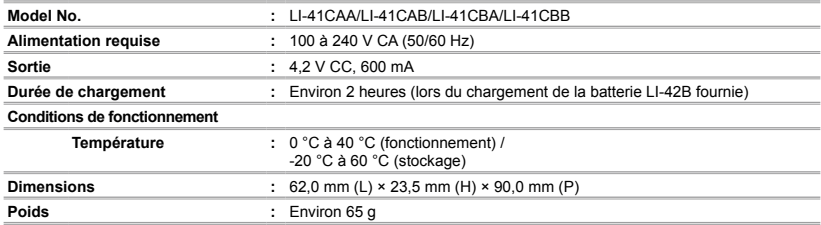

#### **Adaptateur microSD**

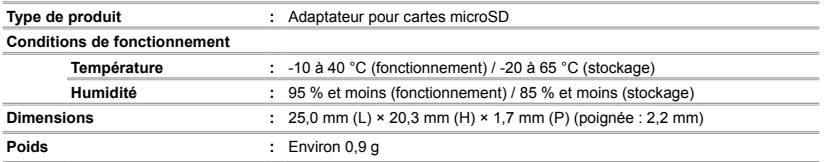

La conception et les caractéristiques peuvent être modifiées sans préavis.

<span id="page-65-0"></span>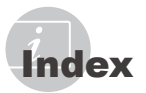

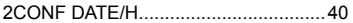

#### $\overline{\mathbf{A}}$

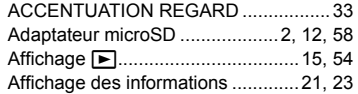

## $\overline{\phantom{a}}$

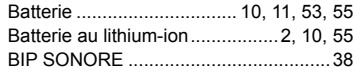

## $\mathcal{C}$

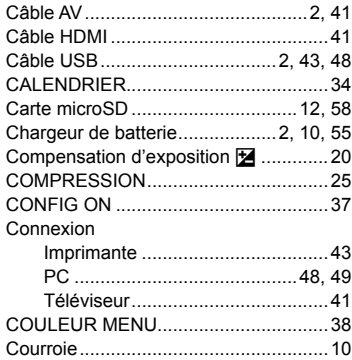

## $\overline{\mathbf{p}}$

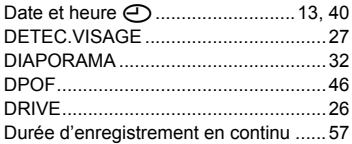

## $E$

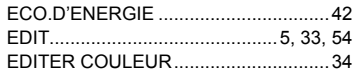

## EFFACER

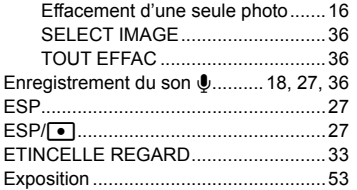

## $\overline{F}$

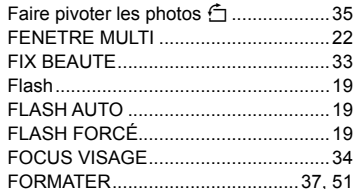

## $\overline{G}$

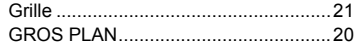

## $H$

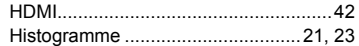

## $\overline{I}$

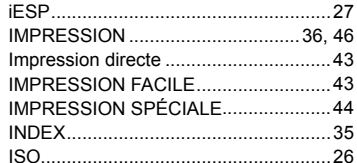

### $\mathbf{L}$

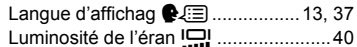

#### $\blacksquare$

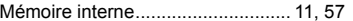

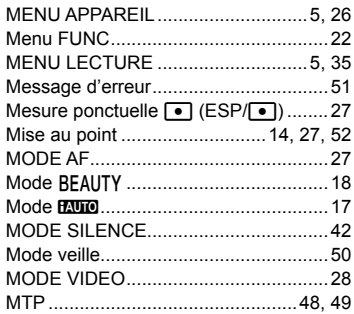

## $\overline{\phantom{a}}$

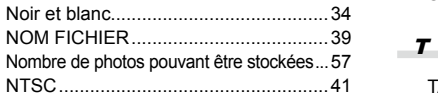

## $\overline{\phantom{a}}$

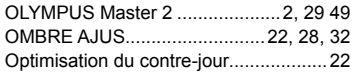

## $\overline{P}$

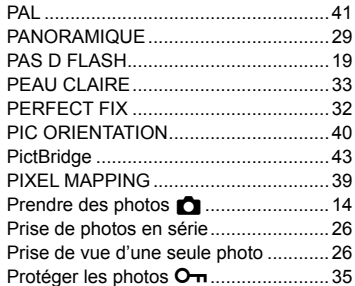

## $\overline{a}$

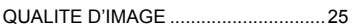

## $\overline{R}$

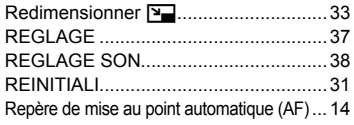

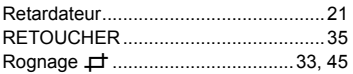

## $\mathcal{S}$

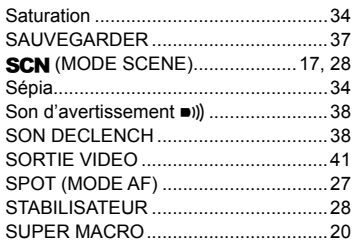

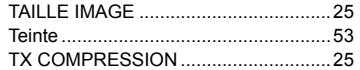

## $\mathbf{v}$

÷

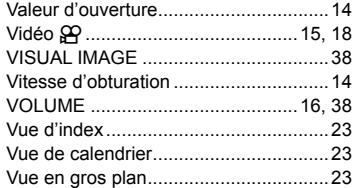

## $W$

i.

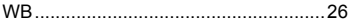

 $\boldsymbol{X}$ 

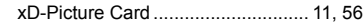

## $\mathbf{Y}$

۰

**Contract** 

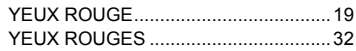

## $\overline{z}$

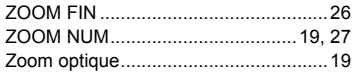

 $\overline{\phantom{a}}$ 

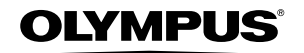

#### http://www.olympus.com/

#### **OLYMPUS IMAGING CORP.**

Shinjuku Monolith, 3-1 Nishi-Shinjuku 2-chome, Shinjuku-ku, Tokyo, Japon

#### **OLYMPUS IMAGING AMERICA INC. -**

3500 Corporate Parkway, P.O. Box 610, Center Valley, PA 18034-0610, États-Unis Tel. 484-896-5000

#### Support technique (États-Unis)

Aide en ligne 24/24h, 7/7 jours : http://www.olympusamerica.com/support Ligne téléphonique de support : Tél. 1-888-553-4448 (appel gratuit)

Notre centre d'appels clients est ouvert de 8h à 22 heures (du lundi au vendredi) et 9h à 17h (dimanche) ET http://olympusamerica.com/contactus Les mises à jour du logiciel Olympus sont disponibles à l'adresse suivante : http://www.olympusamerica.com/digital

#### OLYMPUS IMAGING EUROPA GMBH

Wendenstrasse 14-18, 20097 Hamburg, Allemagne Locaux: Tél.: +49 40-23 77 3-0 / Fax: +49 40-23 07 61

Livraisons de marchandises : Bredowstrasse 20, 22113 Hamburg, Allemagne Adresse postale : Postfach 10 49 08, 20034 Hamburg, Allemagne

#### Support technique européen :

Visitez notre site à l'adresse http://www.olympus-europa.com

- ou appelez le NUMÉRO D'APPEL GRATUIT \* : 00800 67 10 83 00 pour l'Autriche, la Belgique, le Danemark, la Finlande, la France, l'Allemagne, l'Italie, le Luxembourg, les Pays-Bas, la Norvège, le Portugal, l'Espagne, la Suède, la Suisse, le Royaume-Uni
	- \* Notez que certains opérateurs de services de téléphonie (mobile) n'autorisent pas l'accès ou exigent un préfixe supplémentaire pour les numéros commencant par +800.

Pour tous les pays européens non mentionnés ou si vous ne pouvez pas obtenir la communication avec le numéro ci-dessus, appelez l'un des numéros suivants NUMÉROS D'APPEL PAYANTS : +49 180 5 - 67 10 83 ou +49 40 - 237 73 4899

Notre Support technique est disponible du Jundi au vendredi de 9 à 18 heures (heure de Paris)